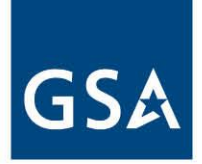

**U.S. General Services Administration**

# **Accelerate FM (AFM)** The "How To" Guide

For Tool Users

[AskFMI@gsa.gov](mailto:AskFMI@gsa.gov)

Prepared by Facility engineering Associates, PC

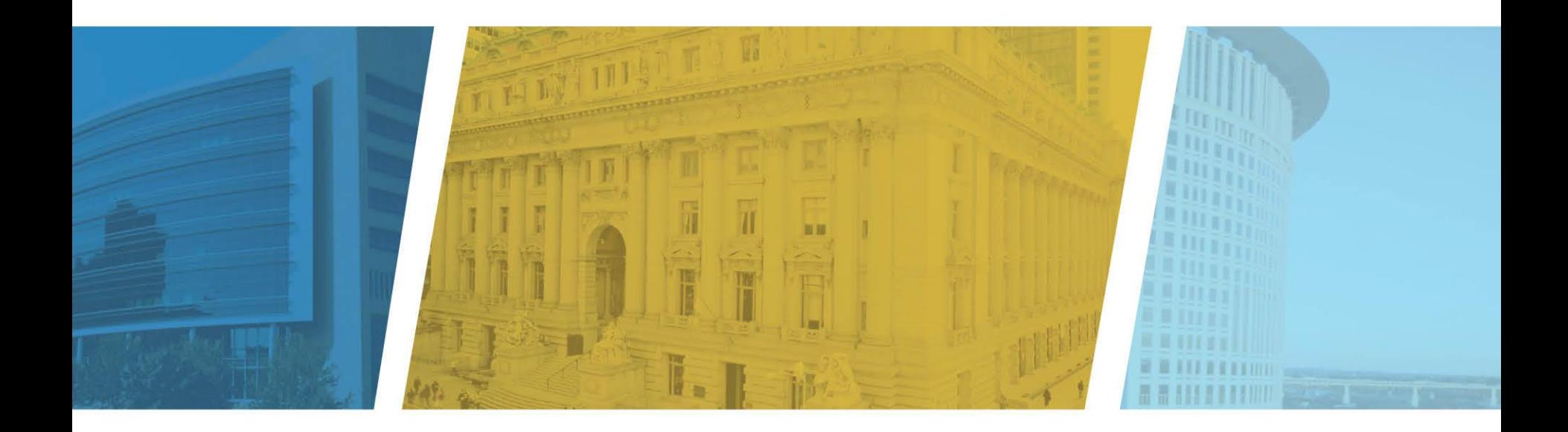

# **Outline**

- **Module #1** How to Register for an Account
- **Module #2 -** How to Create your Professional Development Plan
- **Module #3** How to Add your Qualification to your Development Plan
- **Module #4 –** How to do a Self Assessment and Plan your Qualifications
- **Module #5 –** How to add facilities

## MODULE #1: How to Register for an Account

## **Learning Objectives:**

- Creating an Account
- Registration Process
- Modify Demographic Information
- Help Desk Contact information

#### **Creating an Account: First Time User Instructions\***

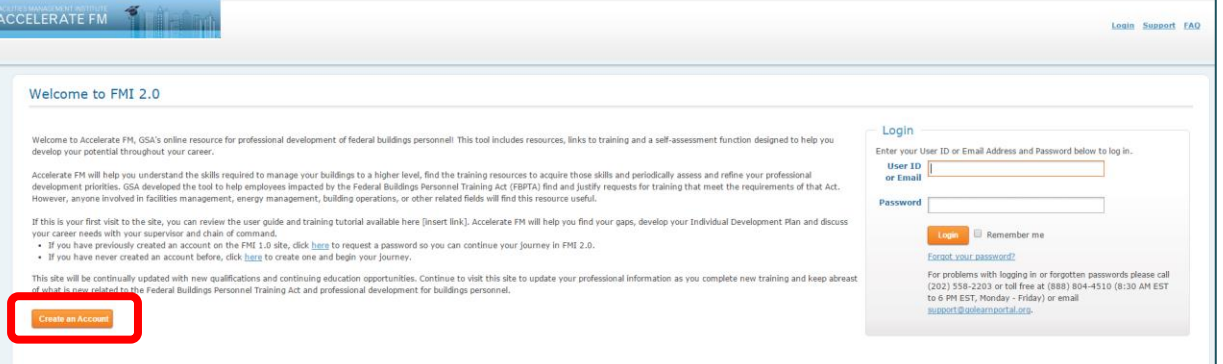

- Navigate to the website: https://afm.fmi.gov/
- Click on "Register for an Account" orange button to the bottom left of the screen.

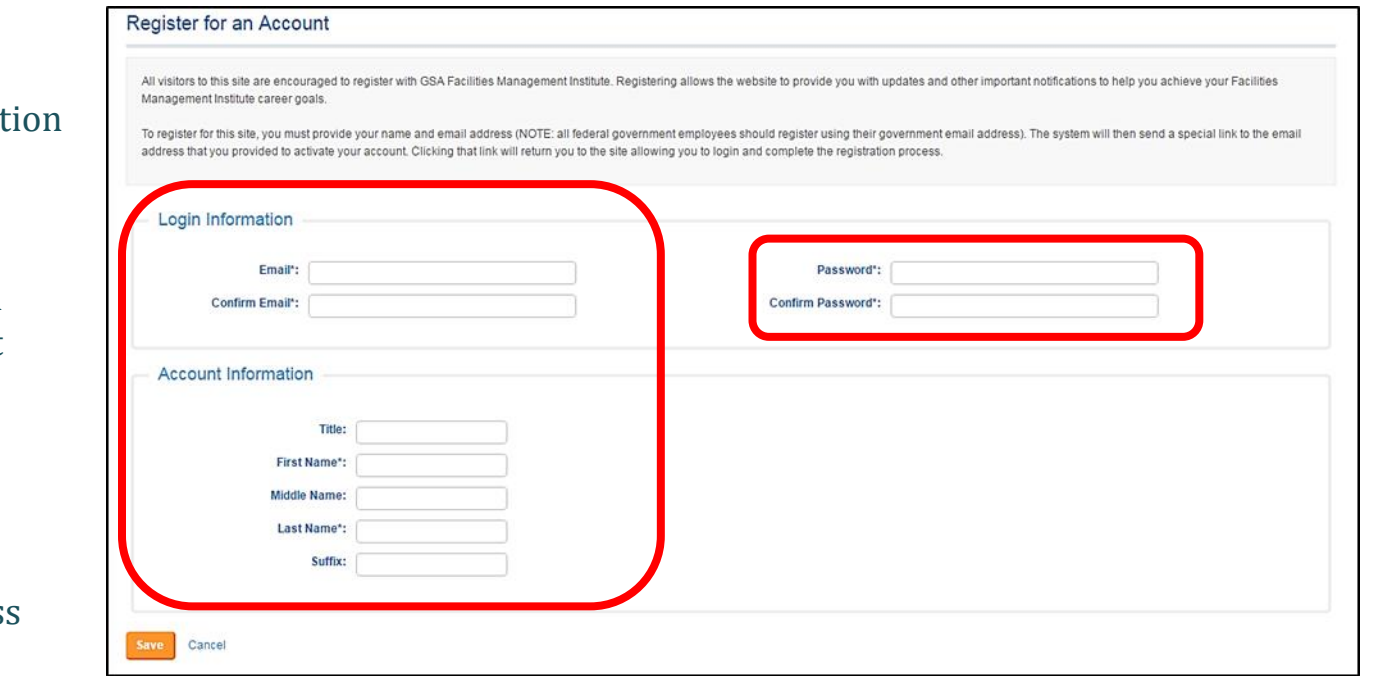

- Fill out your login informat
	- $\sqrt{\phantom{a}}$  Name
	- $\checkmark$  Email Address (Government email Address if you are a federal government employee)
	- Password
- Click on the "Save" button
- Check your email for access link

\*Instructions to be followed by users with a previous account but that have not gone through the registration process.

#### **Creating an Account: First Time user Instructions**

Thank you for your AccelerateFM registration. If you are an Energy Manager we are looking forward to you completing your registration in support of the 2016 Energy Manager Survey

Please click this link to confirm your email and activate your account: https://afm.fmi.gov/Public/Registration/AutoConfirmEmail?id=6725&code=WVVHVCHBZPDHZ

If you prefer, you may navigate to this page manually. 1) Go to https://afm.fmi.gov/Public/Registration/ConfirmEmail?id=6725 2) Enter Confirmation Code: WVVHVCHBZPDHZ

If you received this email in error, please disregard it.

Once you have confirmed your account, you will be able to login and complete the survey and start your journey towards understanding the skills required to manage your buildings to a higher level, find the training resources to acquire those skills and periodically assess and refine your professional development priorities.

Thank you,

The AccelerateFM Suppo

• To activate your account:

- $\checkmark$  Click on the auto confirm registration link in the email sent to you or
- $\checkmark$  Navigate to the email confirmation page and insert the confirmation code received by email.

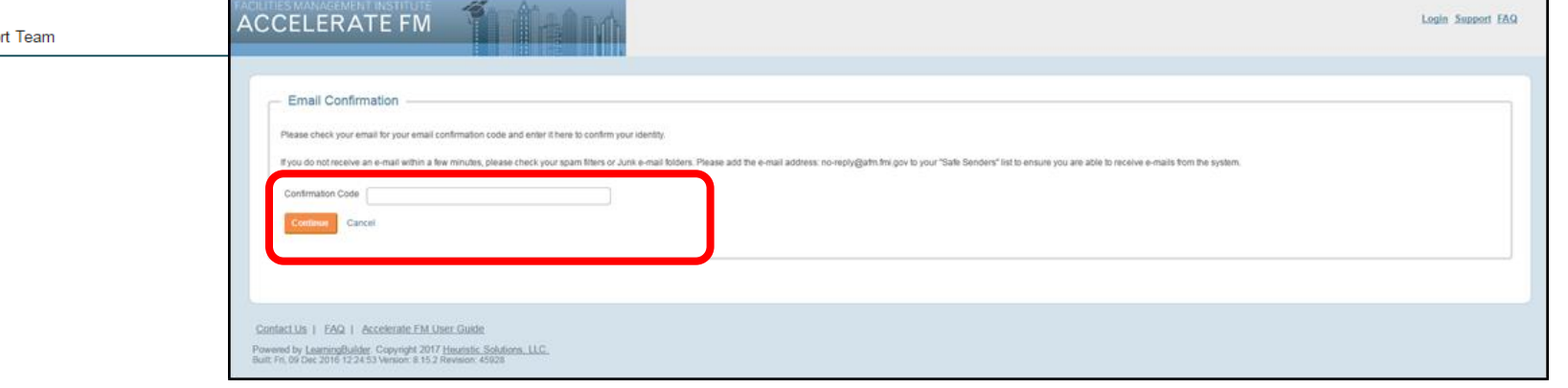

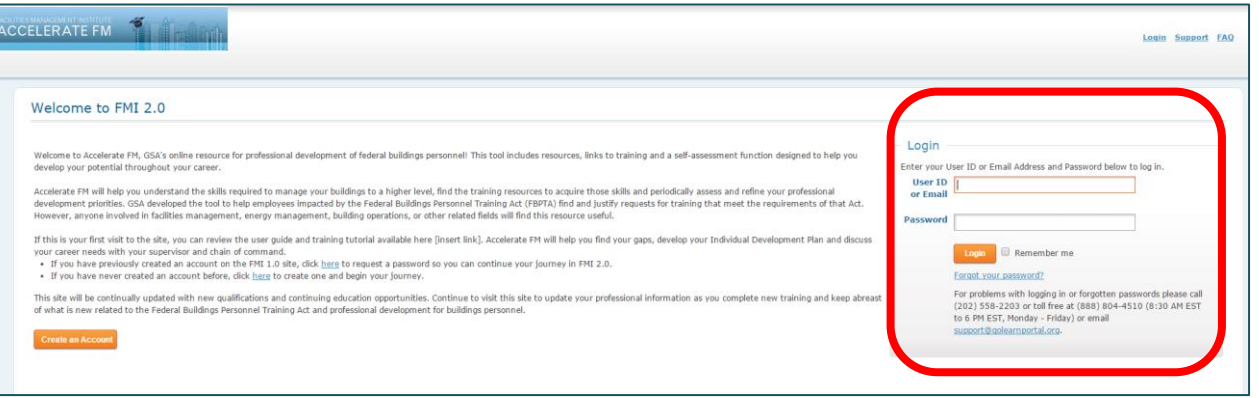

- Click on "Continue" and go back to the login page
- Fill out your login information

#### **Creating an Account: Returning User Instructions**

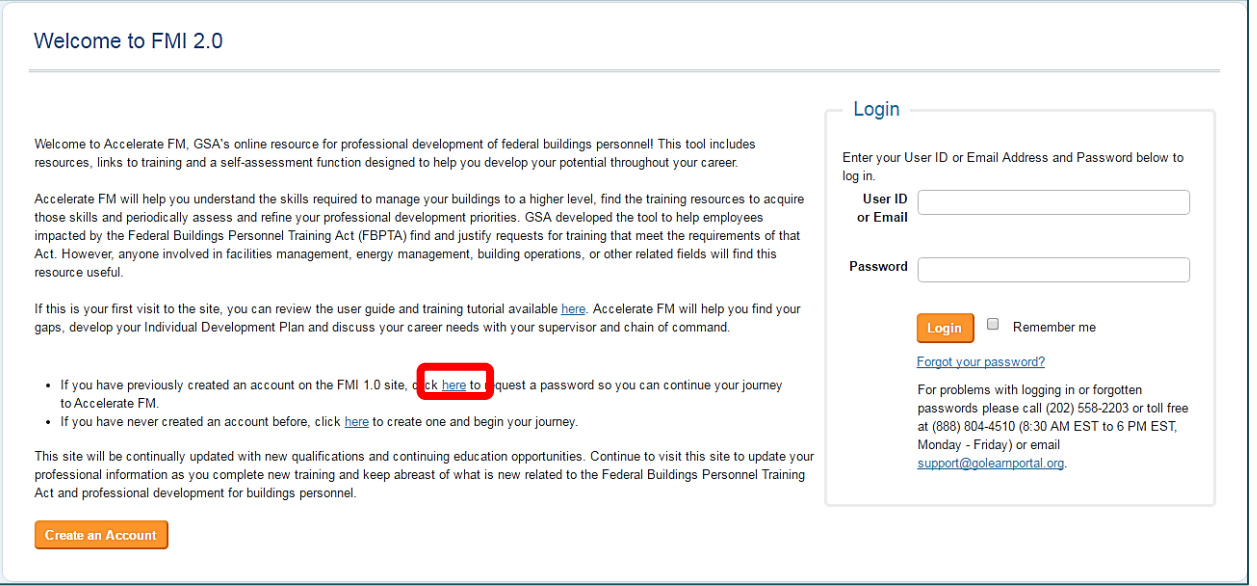

#### • Navigate to the website: https://afm.fmi.gov/

- Click on "Here" link
- Insert the email address you used to create your account.
- Check your email for further instructions.

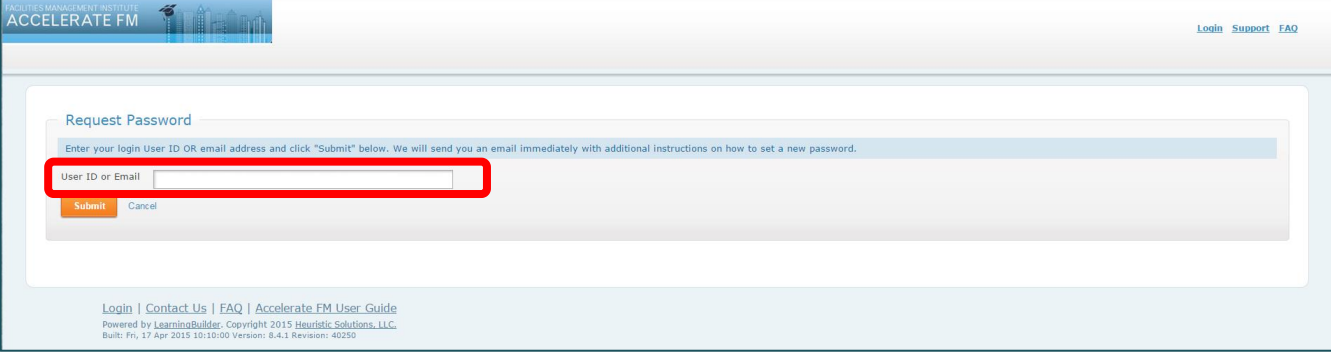

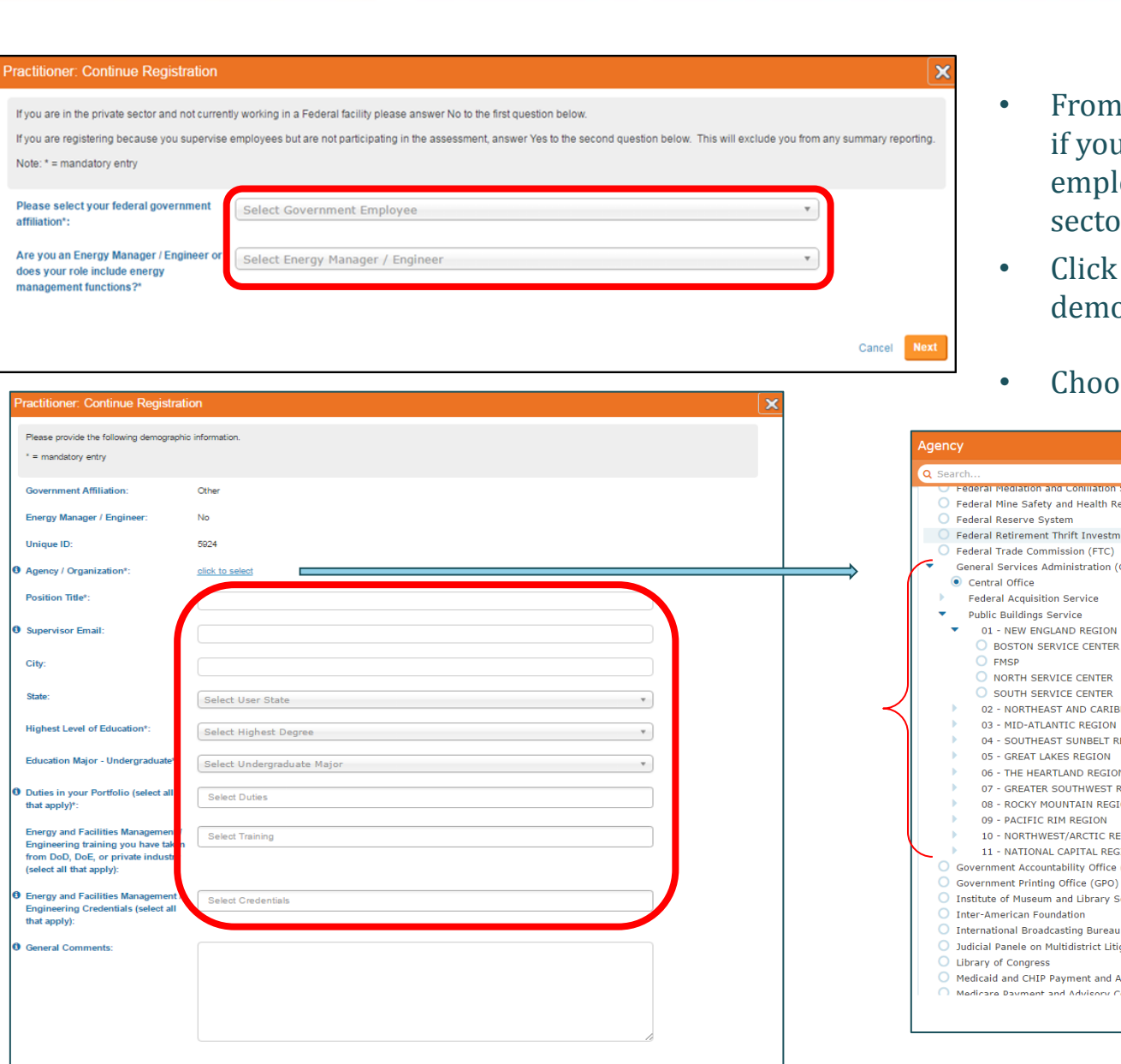

Back Cancel Conti

#### **Registration Process**

- From the drop down menu' choose "Yes" if you are a federal government employee. "No" if you are in the private sector.
- Click on "Next" and fill out the demographic information.
- Choose your Agency.

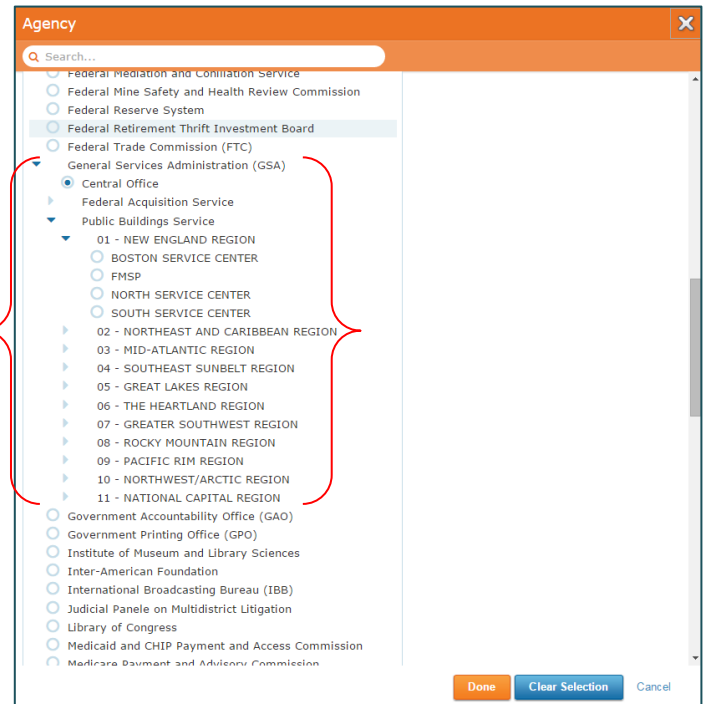

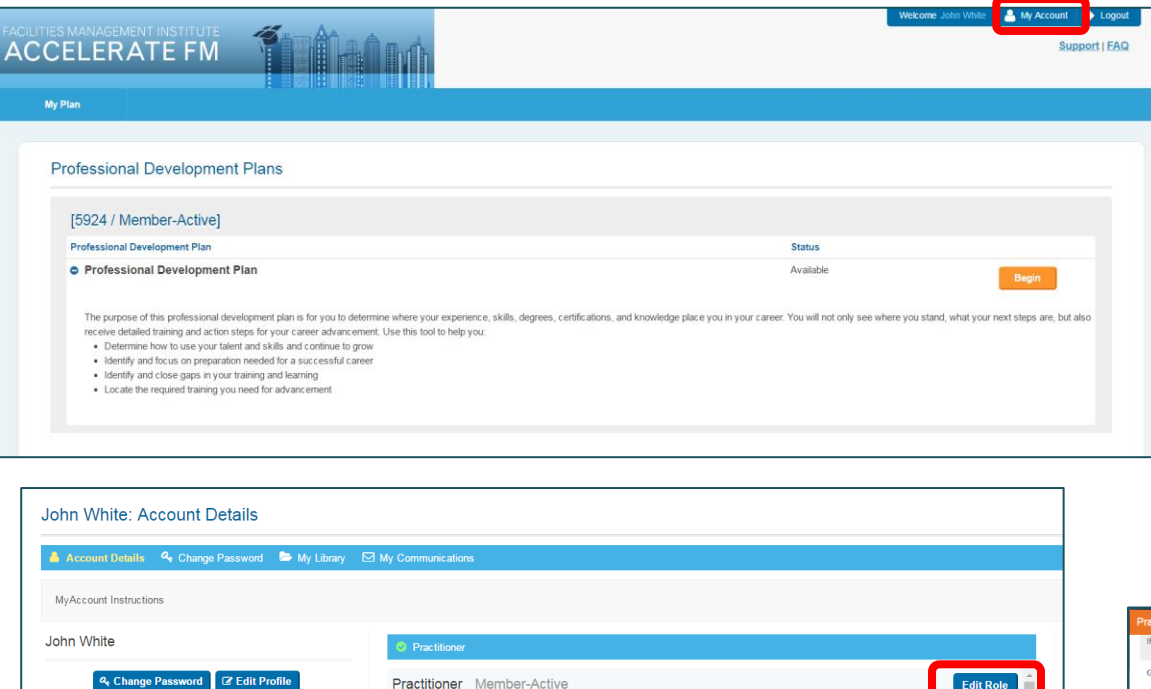

5924

Other

 $\mathsf{No}$ 

 $N<sub>0</sub>$ 

N/A - None (No ID/Email)

Project Manager

**Unique Identifier** 

**Non Practicing** 

Agency

Echelon

**DoD** Location **Company Name Company Location** Position

Supervisor Grade **Series** EPIDI **Years of Experience** 

**Government Employee** 

**Energy Manager / Engineer** 

**Primary Email:** john.white@gmail.com

**Member Type:** 

**Status** 

Person Email Addresses

Primary

john.white@gmail.com

#### **Modify Demographic Information**

- Click on "My account" button to make modifications to your demographic information
- From the account window you can:
	- $\checkmark$  Edit your profile
	- $\checkmark$  Change your password
	- $\checkmark$  Review your library and your communication
	- $\checkmark$  Review your demographic information
	- $\checkmark$  Edit your role

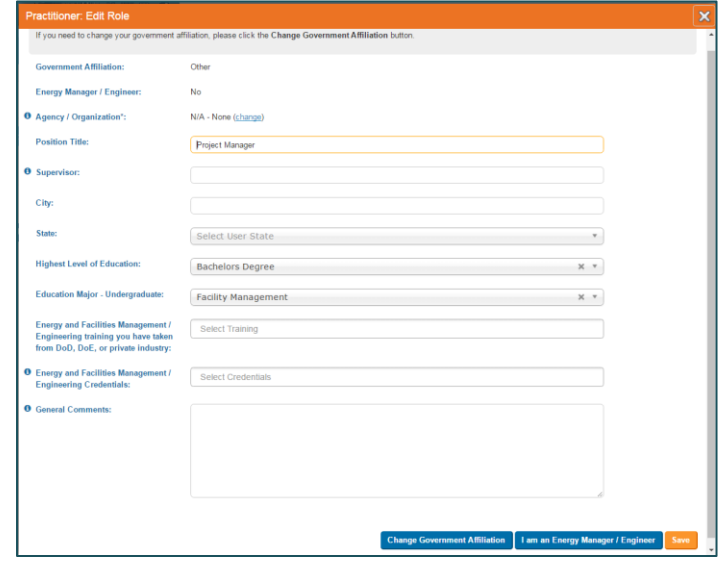

#### **Help Desk Contact Information**

- Contact Help Desk:
	- Email: [support@golearnportal.org](mailto:support@golearnportal.org)
	- $\checkmark$  Phone number: (202) 558-2203 or toll free at (888) 804-4510 (8:30 AM EST to 6 PM EST, Monday Friday).

Ħ

- $\checkmark$  Redirect to the right website
- $\checkmark$  Help with lost/forgot password
- $\checkmark$  Demographic information

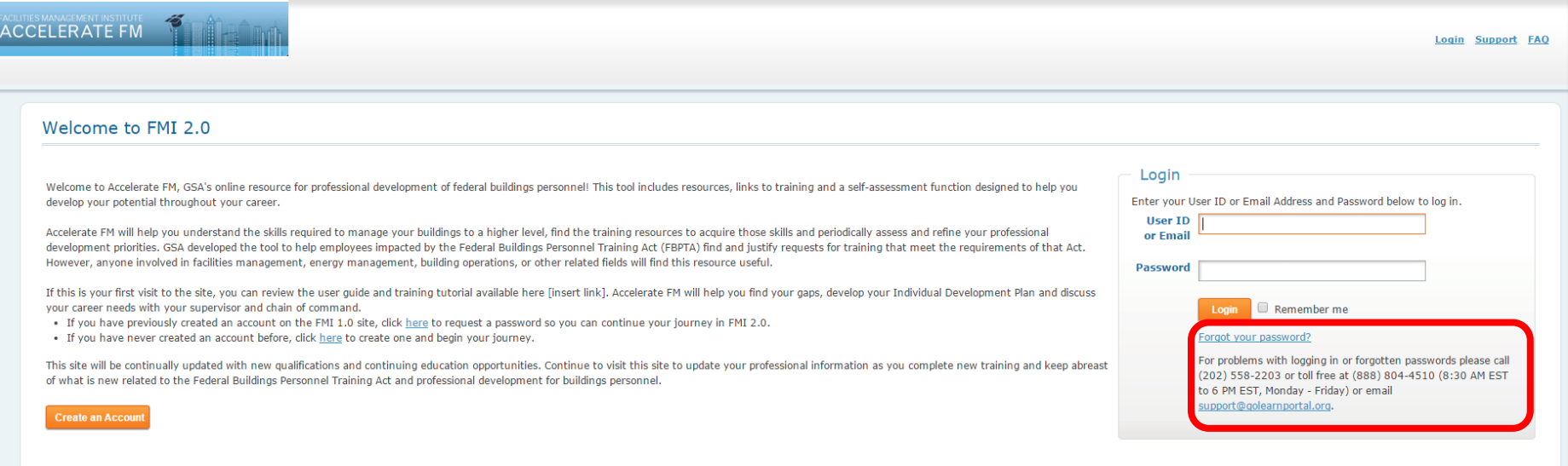

## MODULE #2: How to Create your Professional Development Plan

### **Learning Objectives:**

- Create a professional development plan
- Navigate the dashboard
- Review competencies and performances

#### **Create a Professional Development Plan**

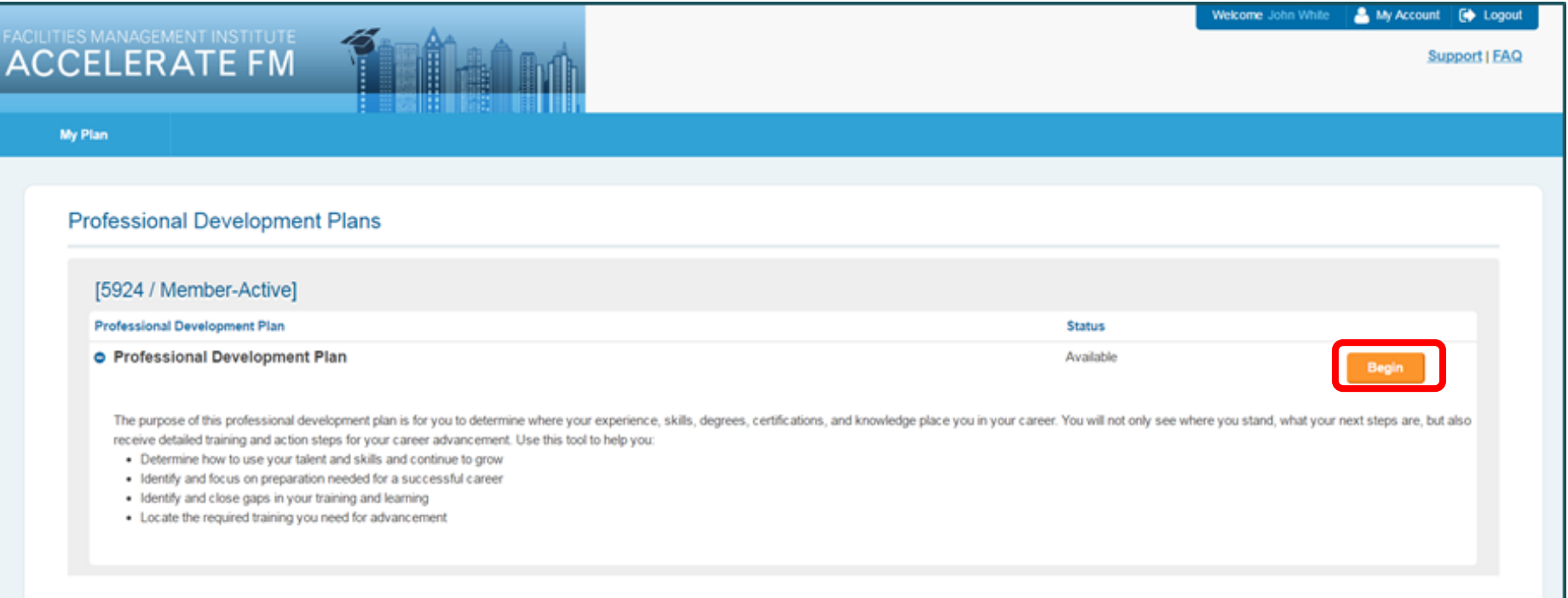

- Navigate to the Accelerate FM website using the link https://afm.fmi.gov/and log on with your information.
- The tool will open on the main page.
- Click on the "Begin" button to create your Professional Development Plan.

## **Create a Professional Development Plan: Position Profile**

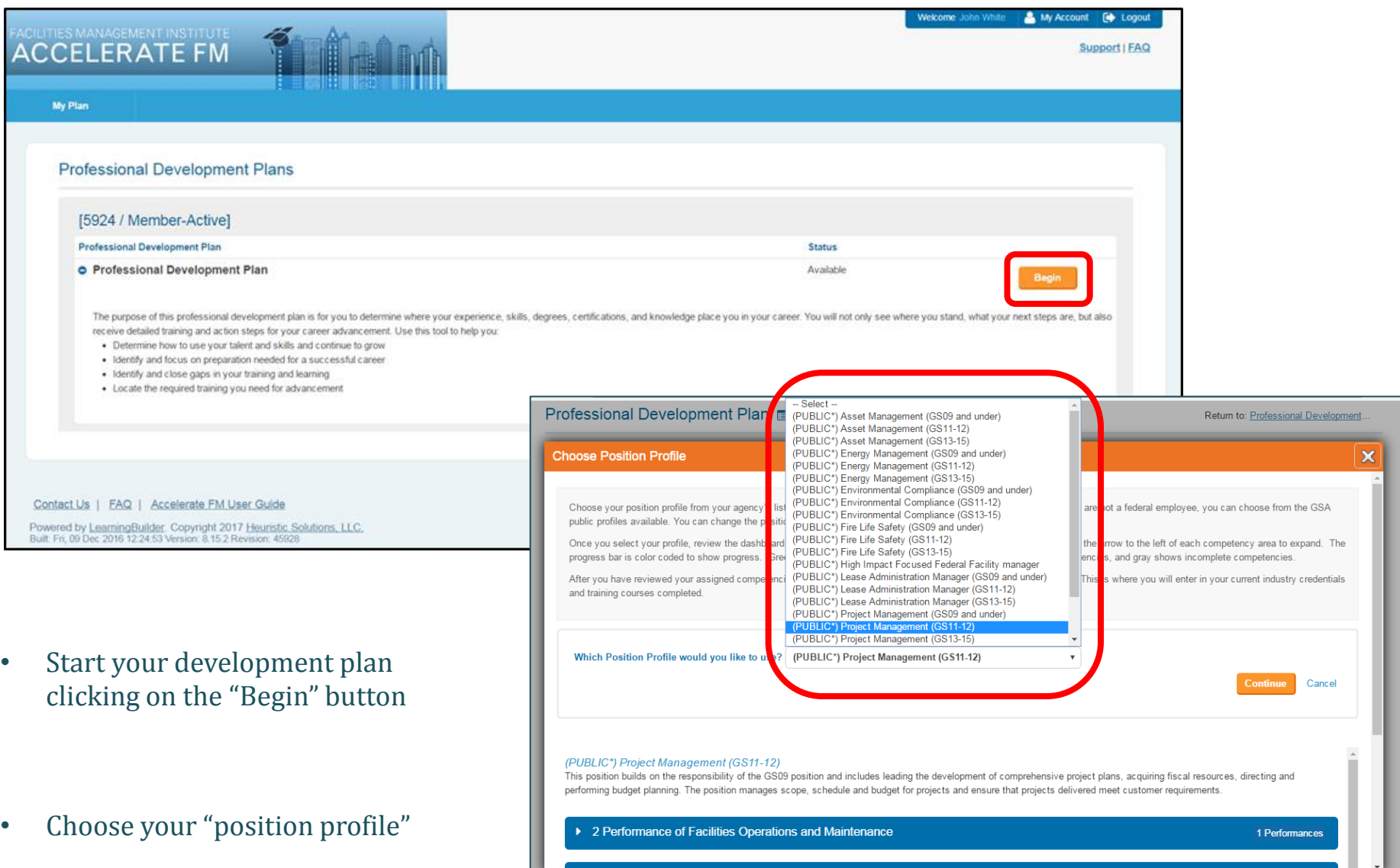

Ī

#### **Create a Professional Development Plan: Position profile**

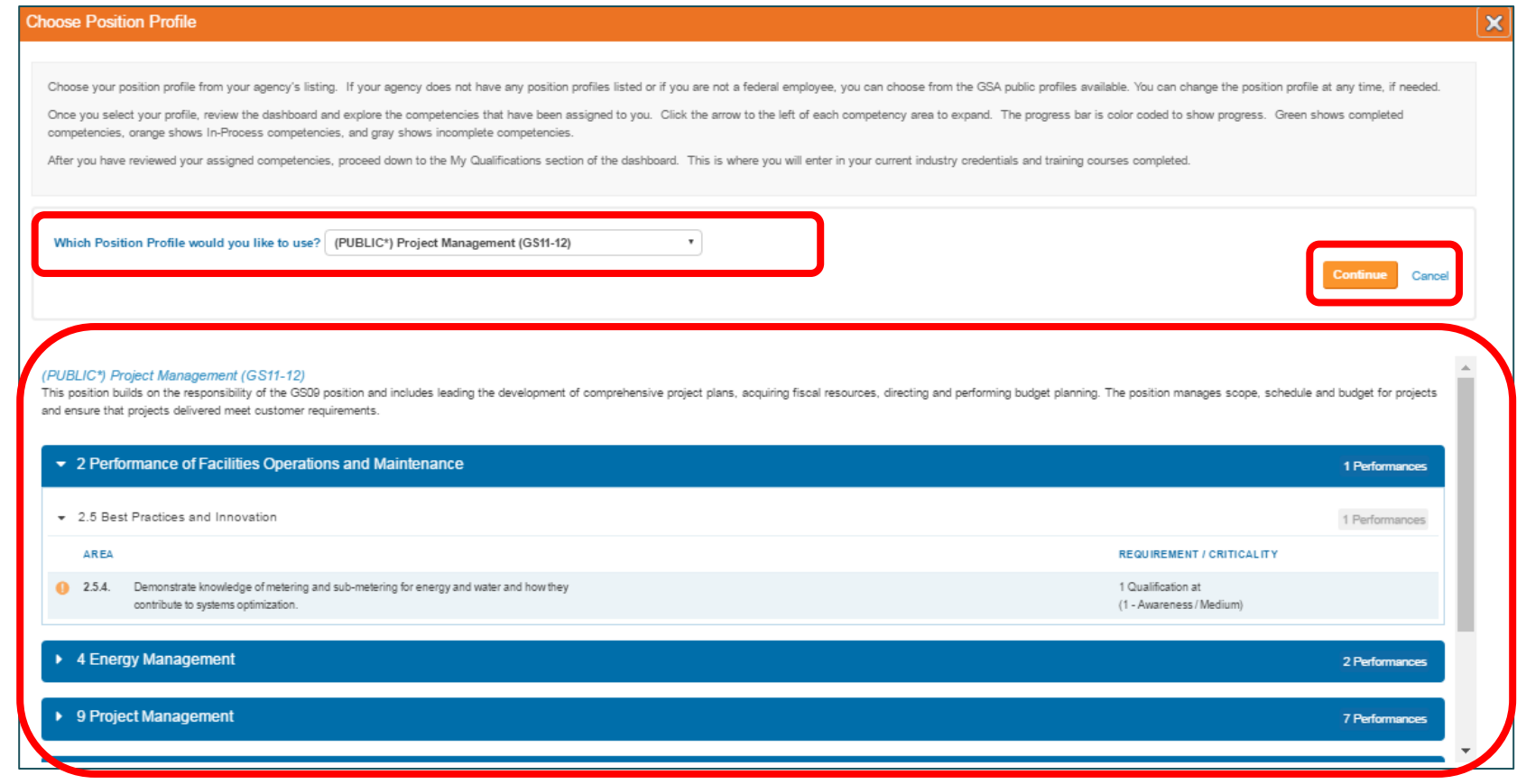

• Choose your "position profile"

• Click on the Continue button.

- On the bottom of the page will appear:
	- $\checkmark$  Chosen "Position Profile" description
	- $\checkmark$  The list of the performances associated with the selected position profile

#### **Create a Professional Development Plan: AFM Wizard**

**LEINTHALL** 

**TTIRIN** 

冒面

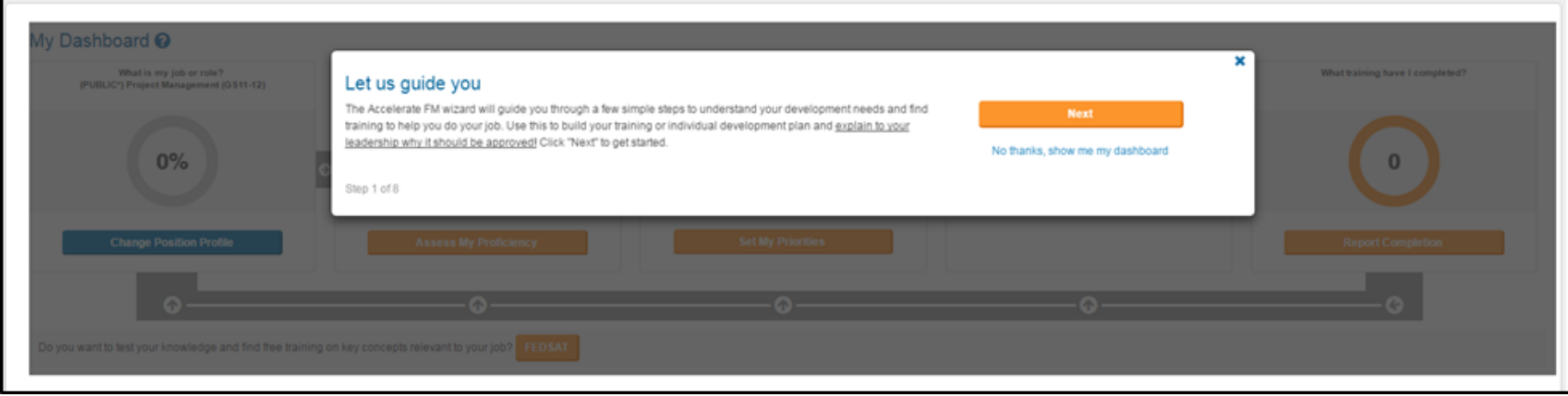

Ī

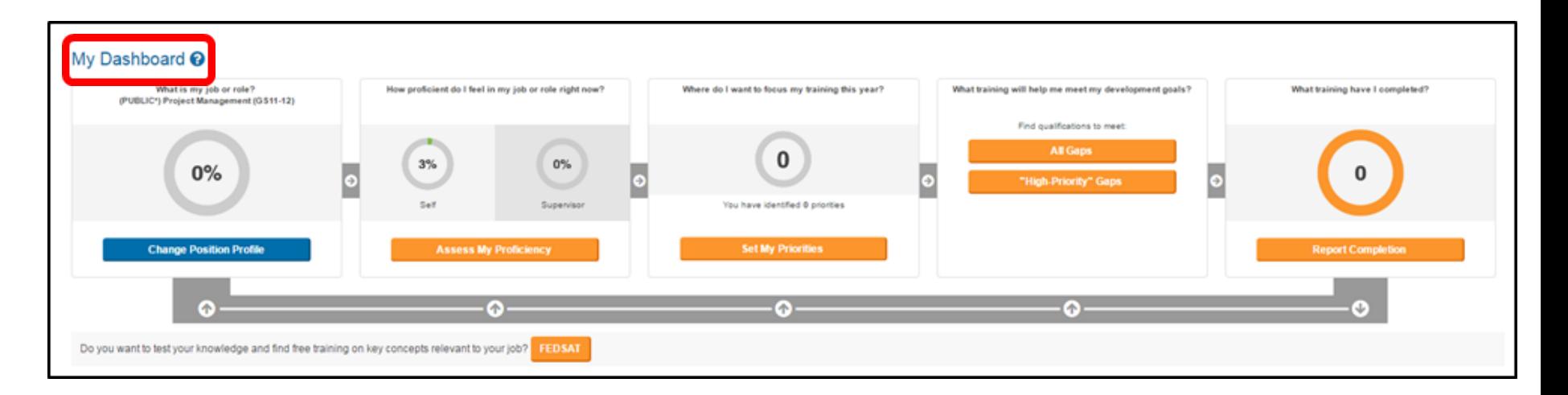

#### **Create a Professional Development Plan**

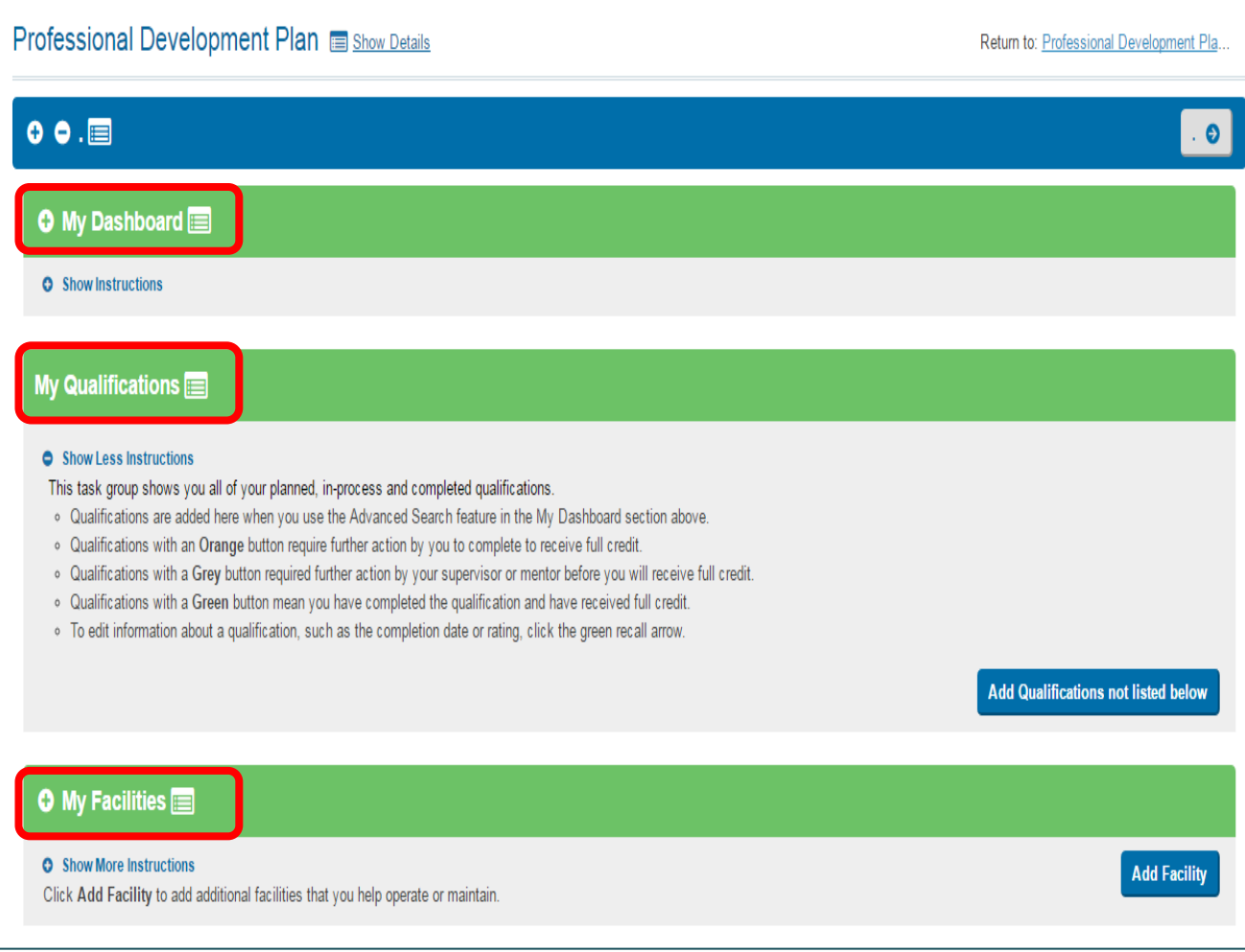

The Professional Development Plan is composed of:

• **My Dashboard**: shows how many competencies you currently meet with your industry credentials and training courses completed

• **My Qualifications**: shows all of your planned, in-process and completed qualifications

• **My Facilities**: a list of the facilities you manage and for which your training will have the highest impact.

#### **Create a Professional Development Plan: The Dashboard**

**Fringeland** 

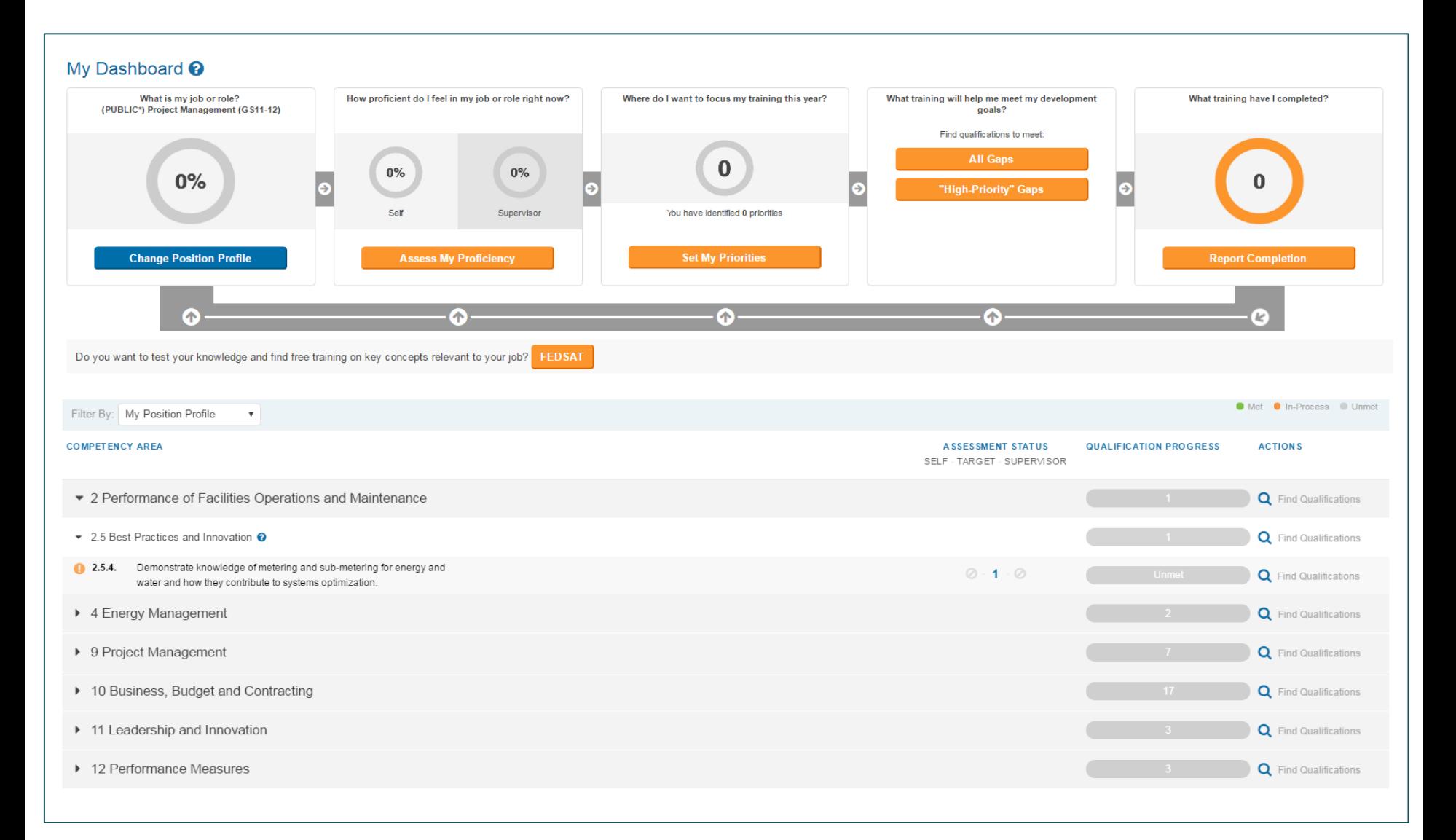

#### **Create a Professional Development Plan: The Dashboard (Cont.)**

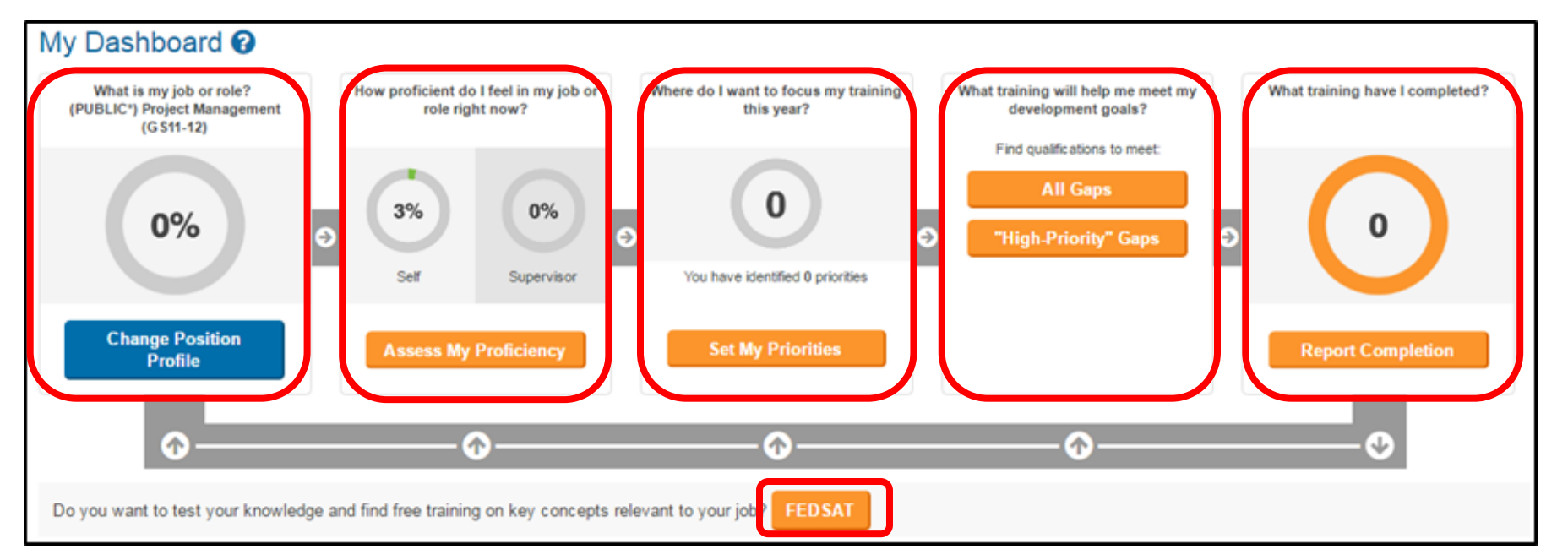

Ī

- Change Position Profile
- 
- Set your priorities
- Find qualifications that will help meet the development plan goals Assess your proficiency equals and the performances of the performances

• Check what training has been completed to date

• Go to the FEDSAT site to assess knowledge of the high priority

#### **Create a Professional Development Plan: The Dashboard**

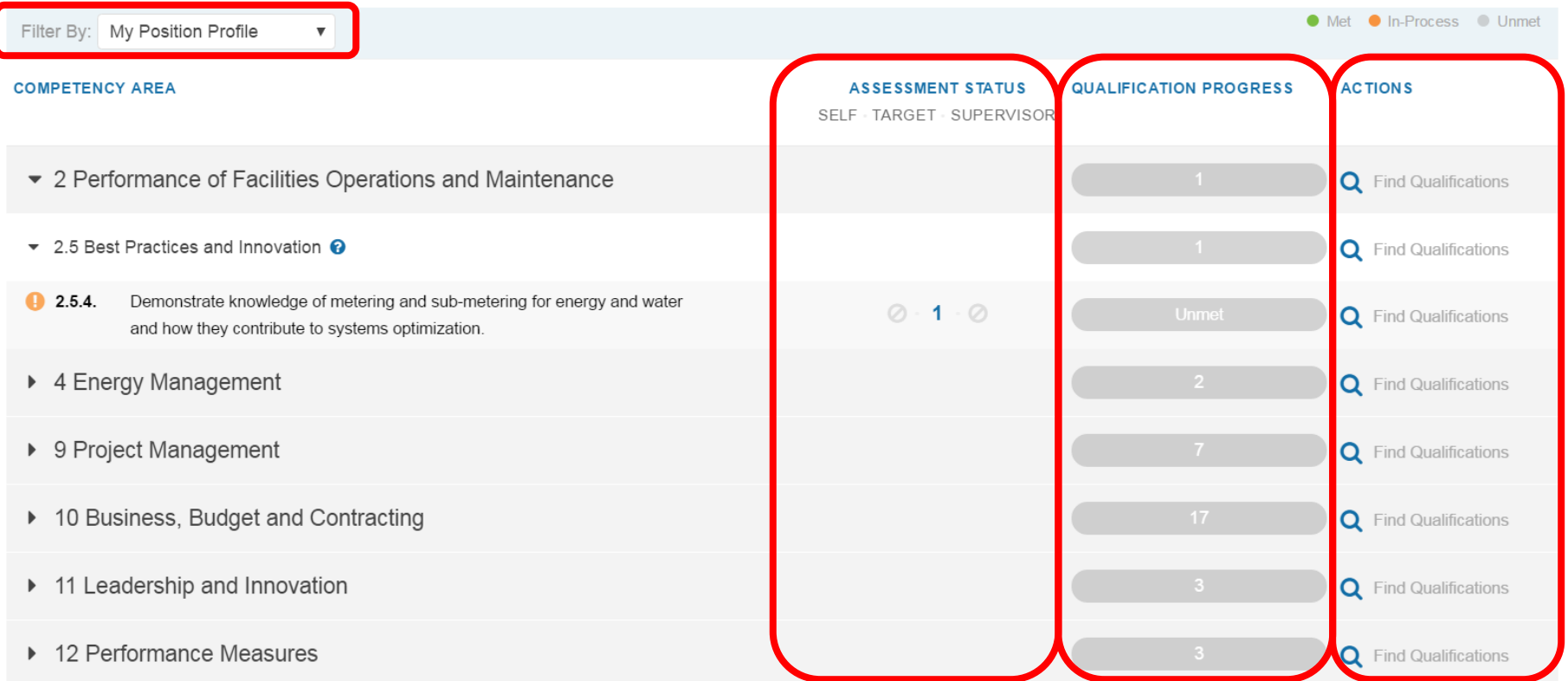

- Filter your model
	- Entire Model
	- $\checkmark$  High Priorities
	- $\checkmark$  High Priority Gaps
	- $\checkmark$  My Position Profile
	- $\checkmark$  My Priorities
	- $\checkmark$  Performance Gaps
- Review proficiencies targets
- Review your progress:
- Completed
- In-Process
- **Incomplete**

• View/search for qualifications that will fulfill individual performances requirements

## MODULE #3: Qualifications

### **Learning Objectives:**

- Identify Qualifications
- Review/Delete/Modify qualifications

#### My Qualifications = Show Less Instructions This task group shows you all of your planned, in-process and completed qualifications. . Qualifications are added here when you use the Advanced Search feature in the My Dashboard section above. . Qualifications with an Orange button require further action by you to complete to receive full credit. . Qualifications with a Grey button required further action by your supervisor or mentor before you will receive full credit. . Qualifications with a Green button mean you have completed the qualification and have received full credit. · To edit information about a qualification, such as the completion date or rating, click the green recall arrow. **Add Qualifications not listed below**

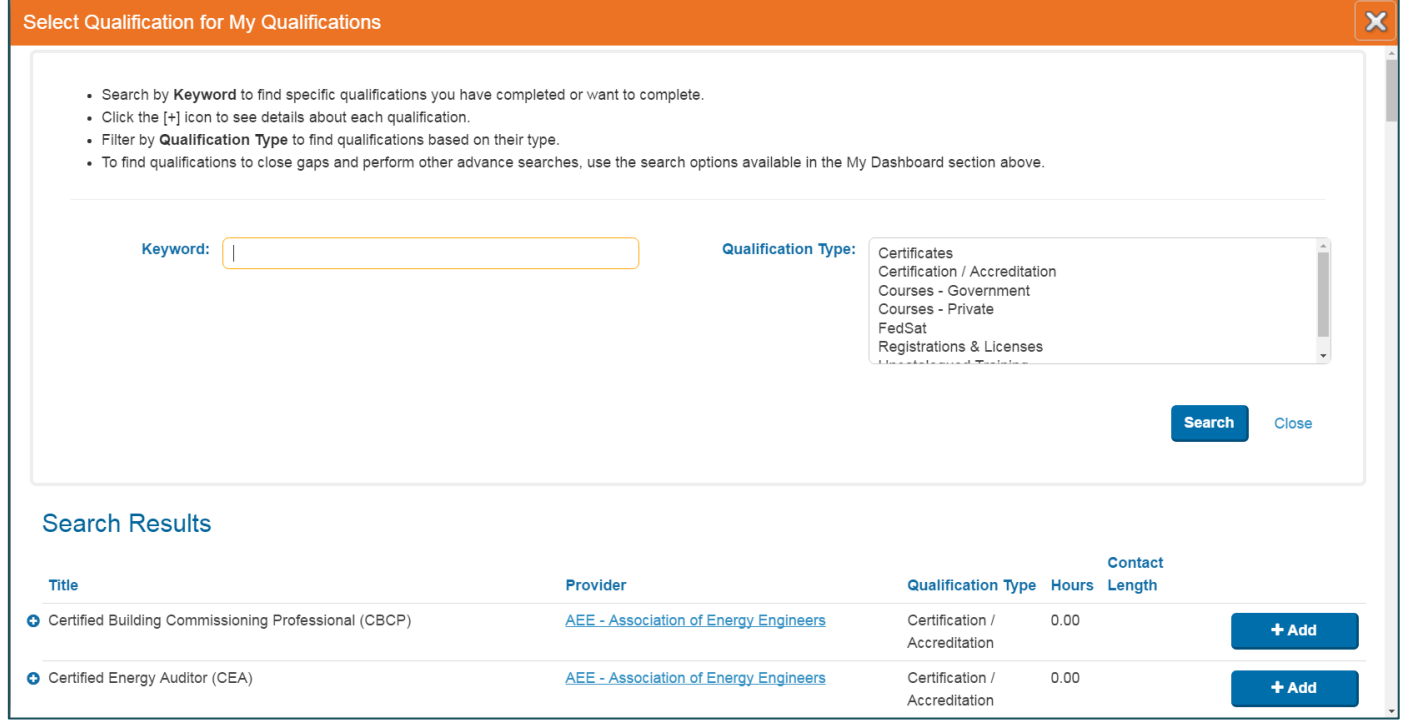

- Search for your current qualifications:
- $\checkmark$  Search for all qualifications
- $\checkmark$  Search by Keyword
- $\checkmark$  Search by Qualification Type
- Add Qualification with the "+Add" button

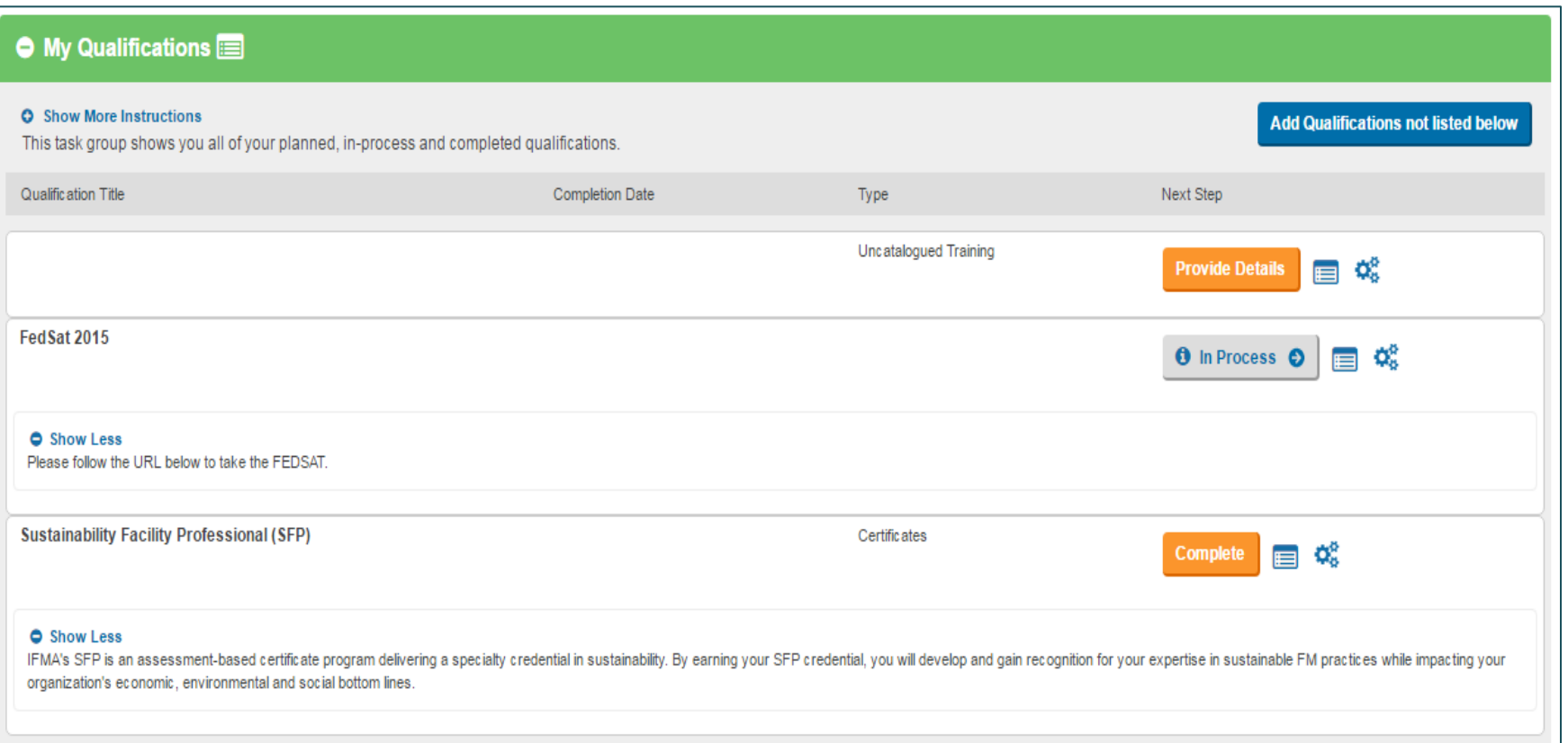

#### Three types of qualification:

- $\checkmark$  Uncatalogued Training
- $\checkmark$  FedSat

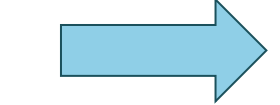

#### **Different follow up process!!**

 $\checkmark$  Sustainability Facility Professional (SFP)

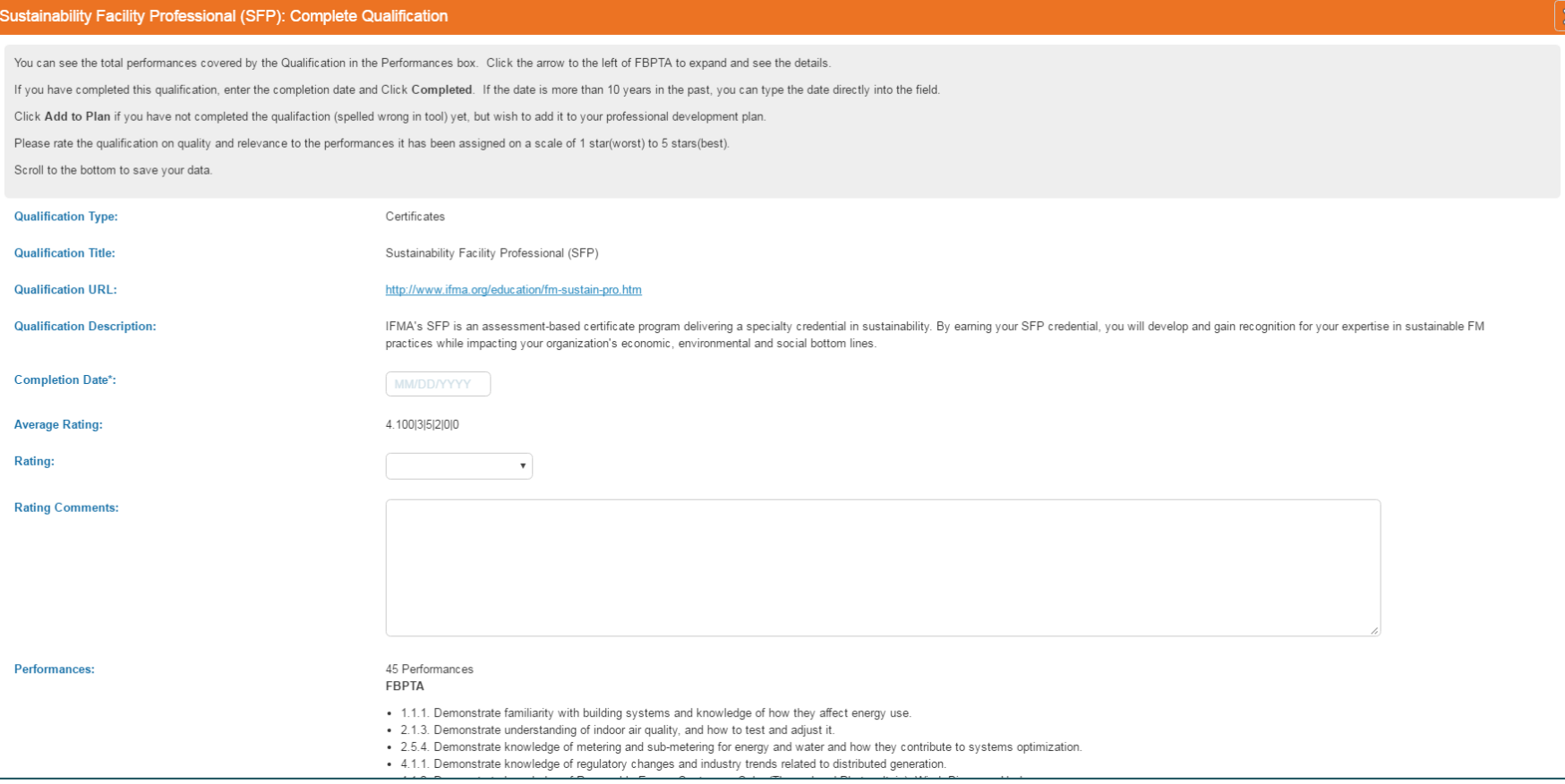

- Qualification's Follow on:
	- $\checkmark$  Add as "Planned": you are planning or already working on achieving the qualification
	- $\checkmark$  Add As Completed: You have achieved the qualification

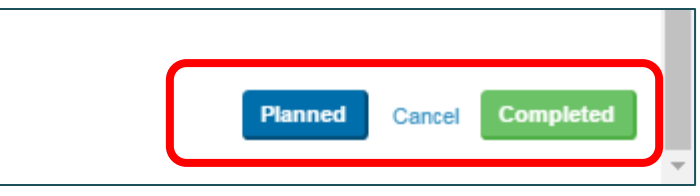

### **Qualifications: Review Qualification**

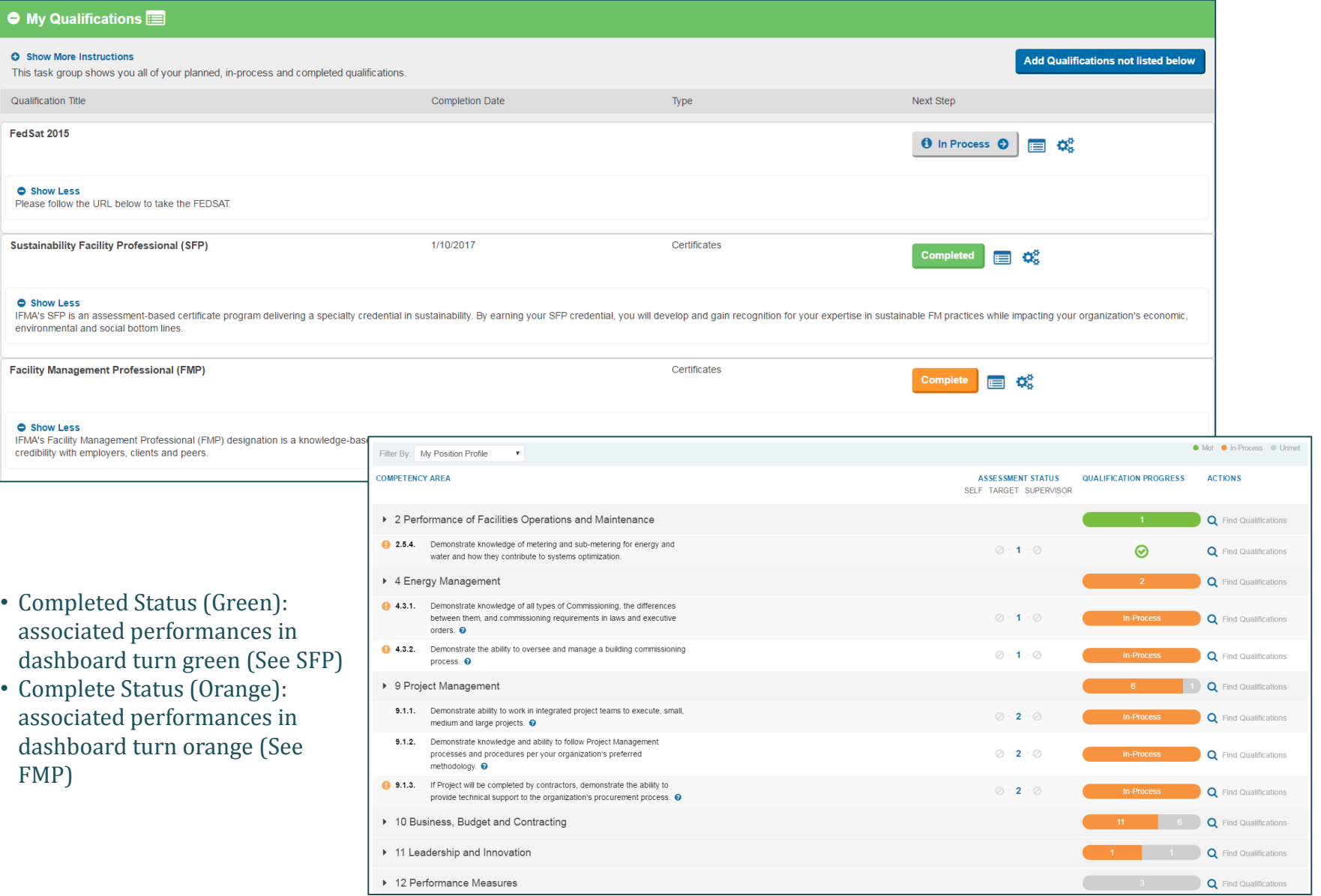

I

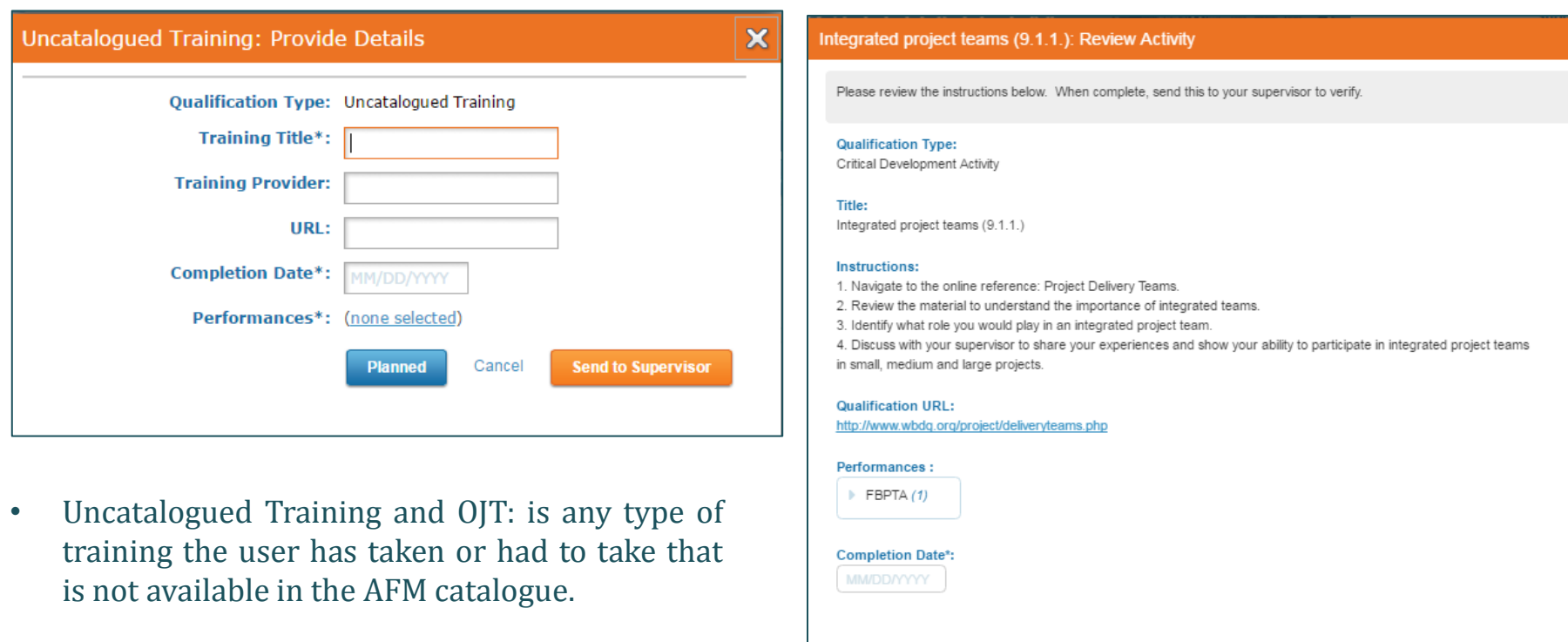

- **ACTION:** Provide details for the training and
	- $\checkmark$  Set as planned or
	-
	- Send to the Supervisor for approval. Critical Development Activity: free material/activity the user can find in the web to meet a specific performance.
		- **ACTION:** Review the reference, add the date and send to supervisor for approval.

**Send to Supervisor** 

Cancel

 $\boldsymbol{\mathsf{x}}$ 

#### **Qualifications: Delete / Modify Qualifications**

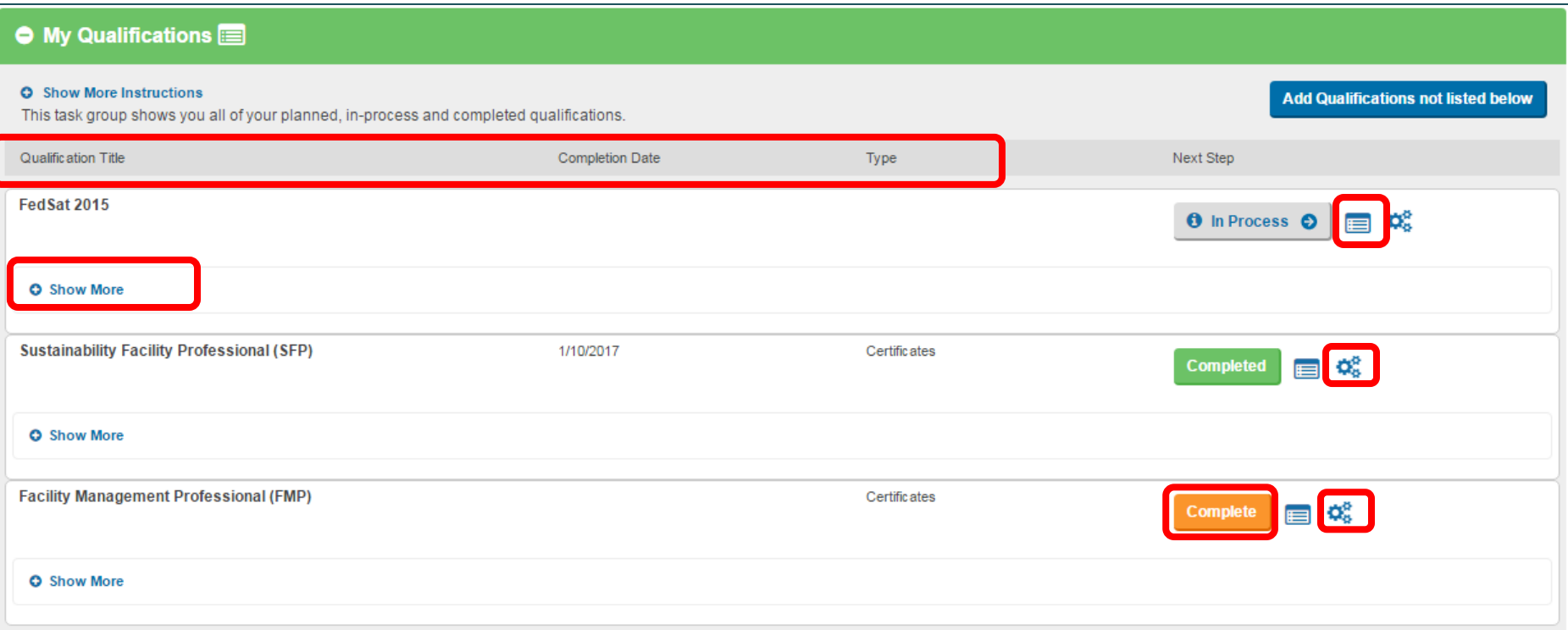

- Navigate the My Qualification Tab to:
- $\checkmark$  Review qualification's general information
- $\checkmark$  Review qualification's description
- $\checkmark$  Change the qualification's status after has been completed
- $\checkmark$  Change the qualification's status from complete to completed
- $\checkmark$  Delete a qualification while is still on the planned status

## MODULE #4: Self Assessment

### **Learning Objectives:**

- Proficiency assessment
- Set priorities
- Plan your next Qualifications

#### **Self Assessment: Proficiency Assessment**

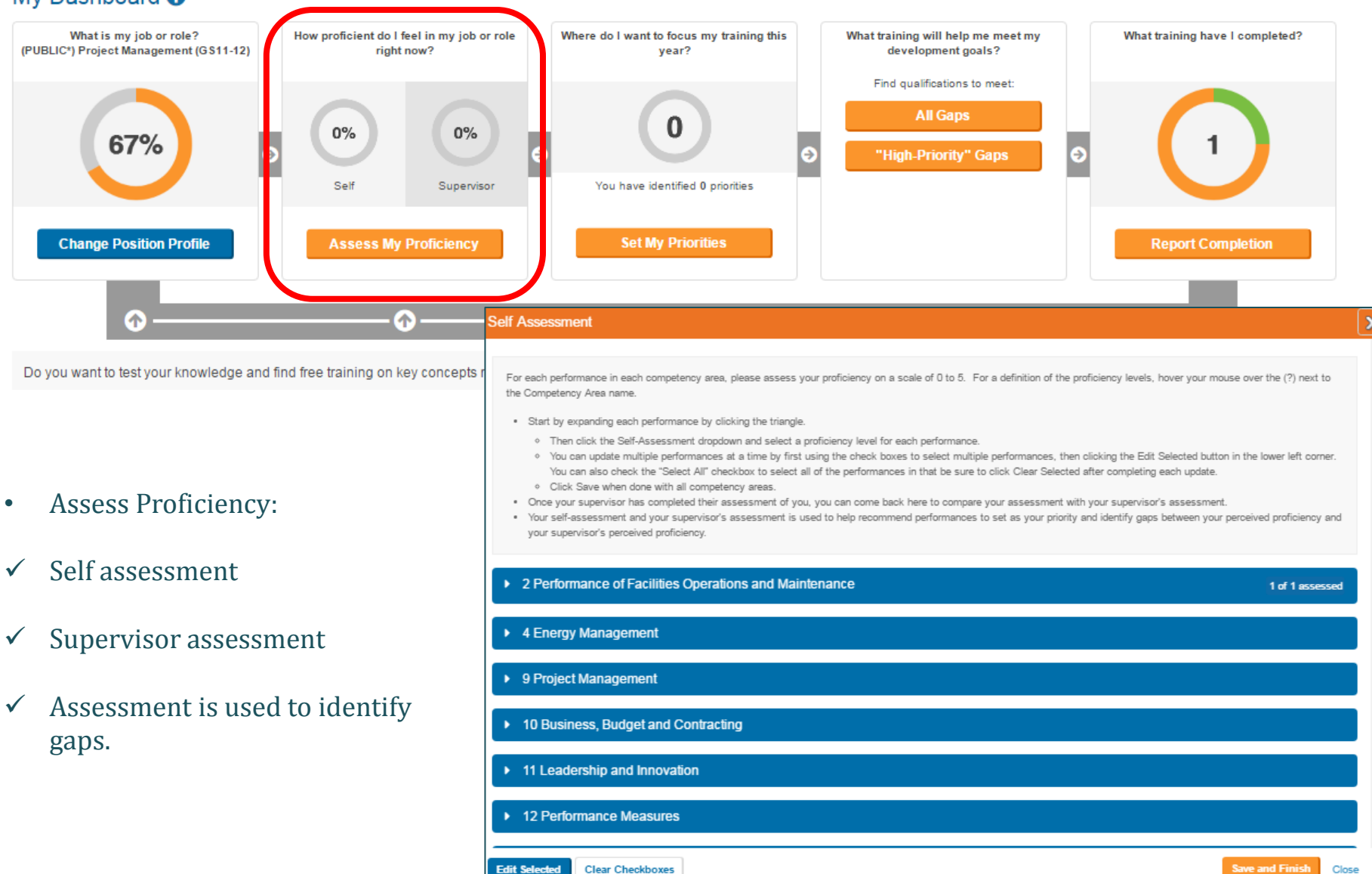

#### My Dashboard <sup>O</sup>

### **Self Assessment: Proficiency Assessment**

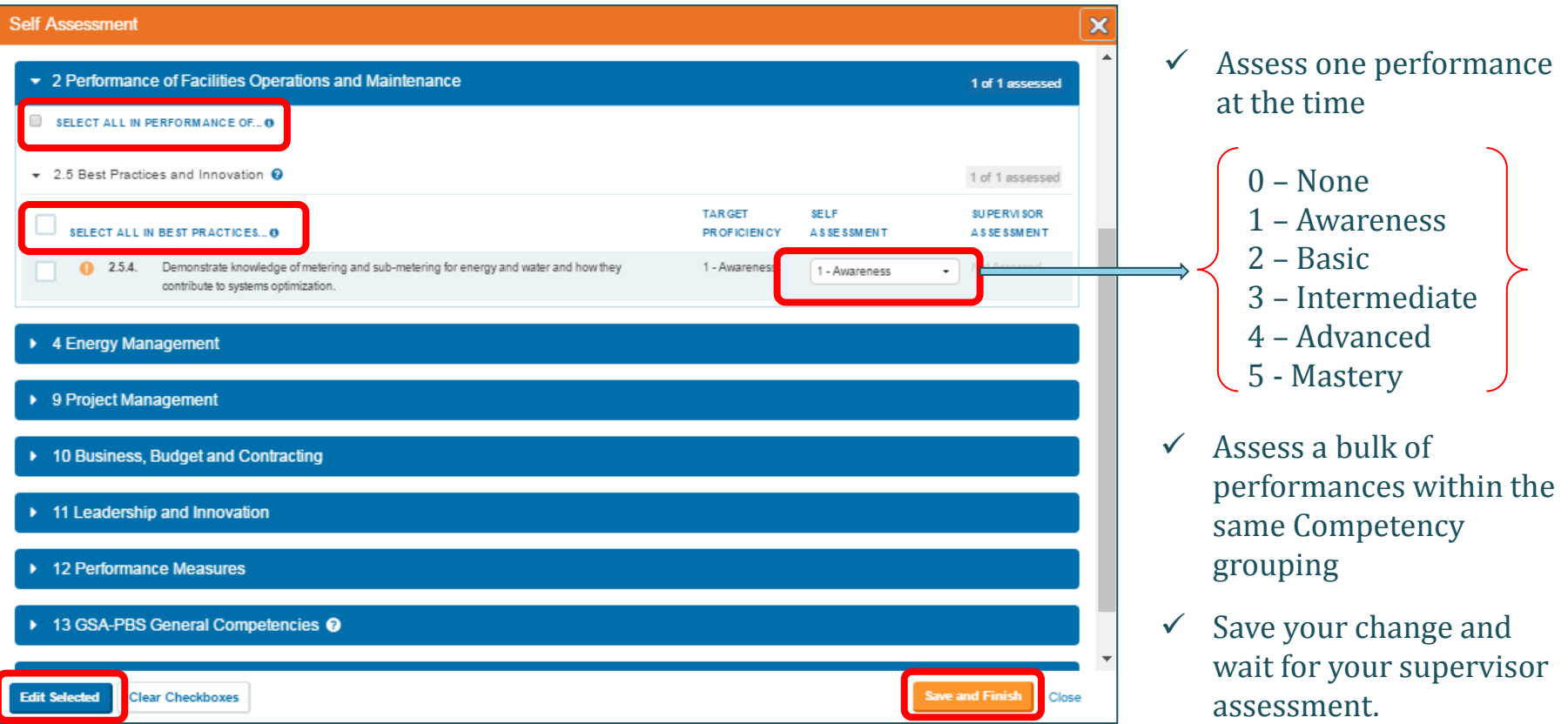

ī.

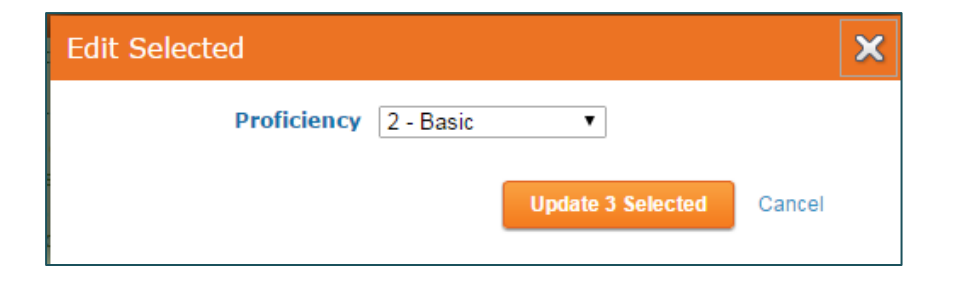

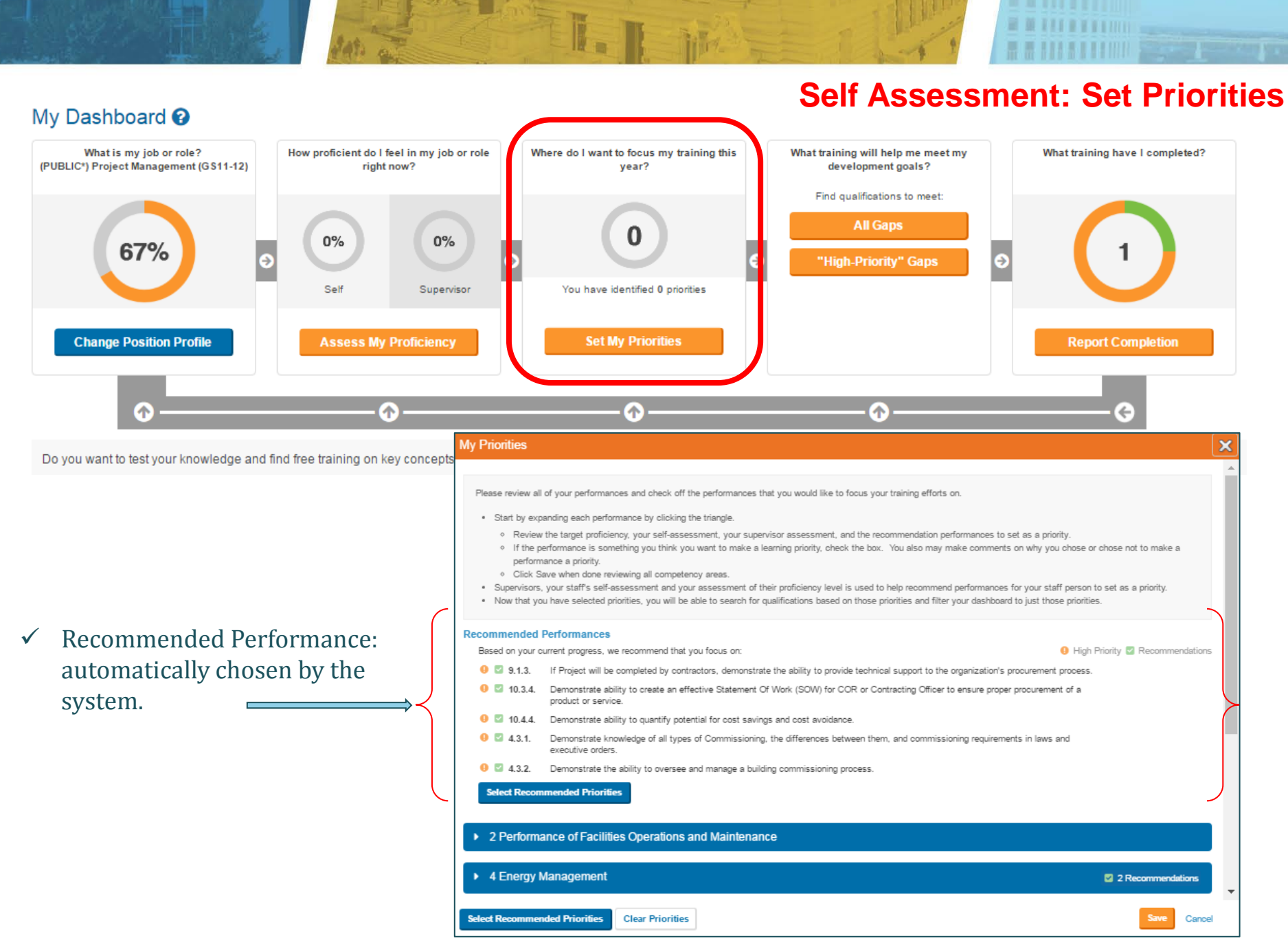

29

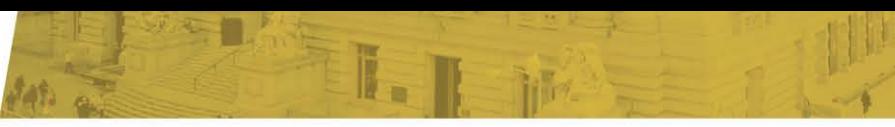

### **Self Assessment: Set Priorities**

**Fringen** 

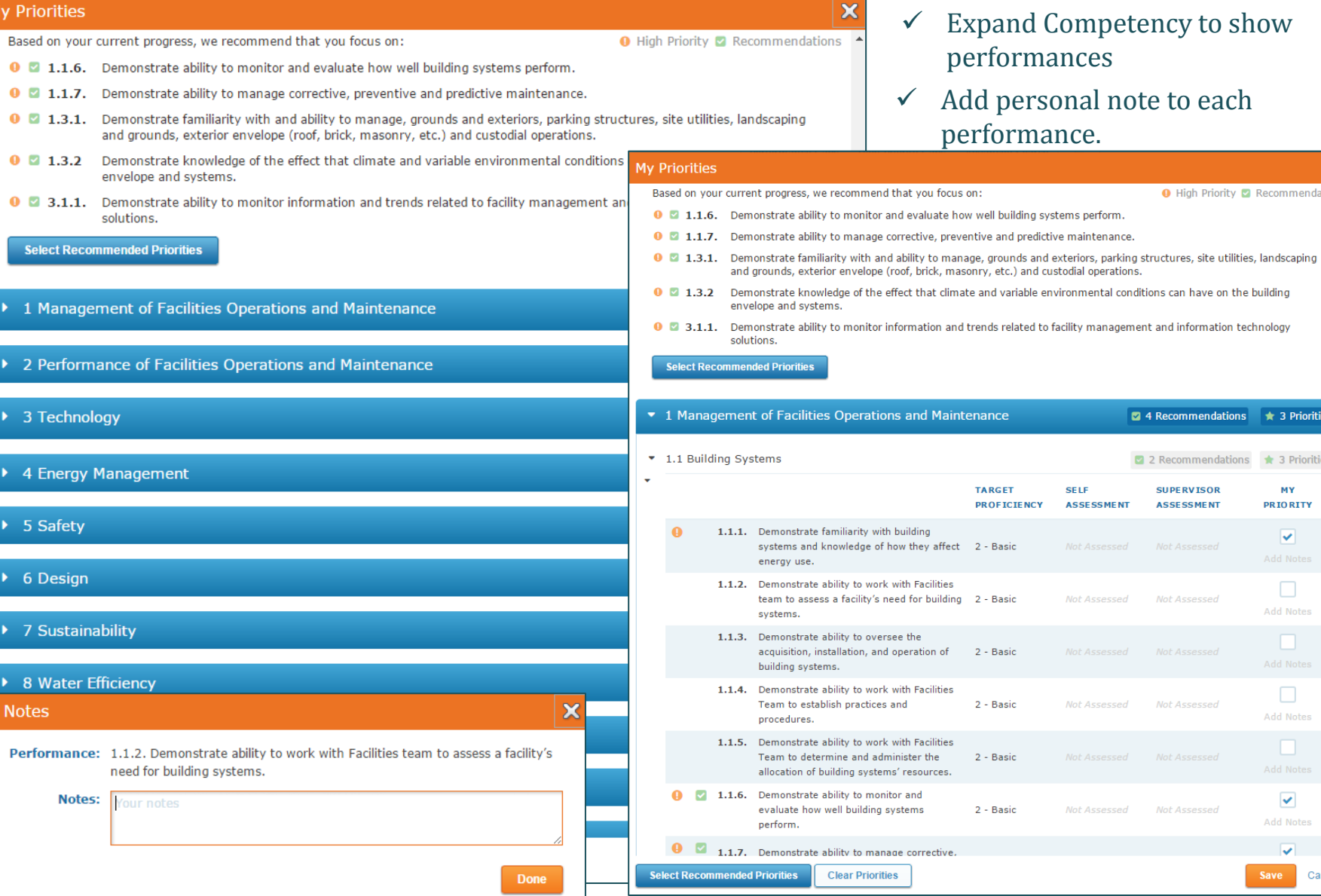

Cancel

X

O High Priority 2 Recommendations

4 Recommendations \* 3 Priorities

2 2 Recommendations \* 3 Priorities

MY

**PRIORITY** 

 $\overline{\mathbf{v}}$ 

 $\Box$ 

Add Notes

 $\Box$ 

Add Notes

 $\blacktriangledown$ 

Add Notes  $\overline{\mathbf{v}}$ 

**SUPERVISOR** 

**ASSESSMENT** 

Not Assessed

Not Assessed

Not Assessed

Not Assessed

#### **Qualifications: Search / Add Qualifications from the Dashboard**

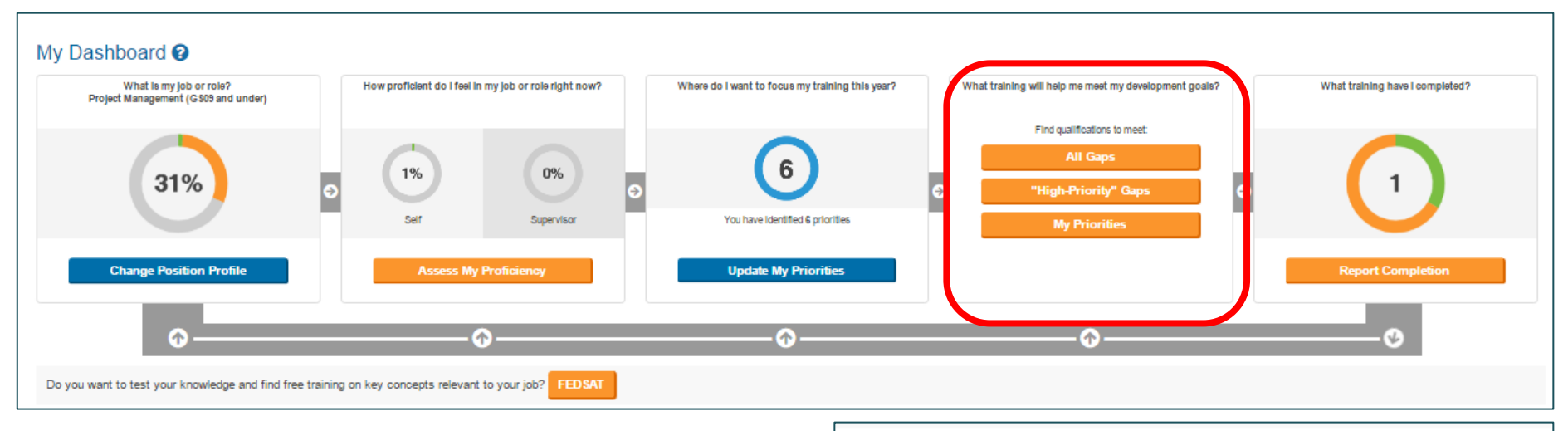

- Type of Searches:
	- $\checkmark$  All Gaps identifies qualifications that meet all the performances not achieved in your plan.
	- $\checkmark$  High Priority Gaps identifies qualifications that will meet your unachieved high-priority performances.
	- $\checkmark$  My Priorities identifies qualifications that will meet the performance you have selected as priorities. It won't show if you haven't selected any priorities.

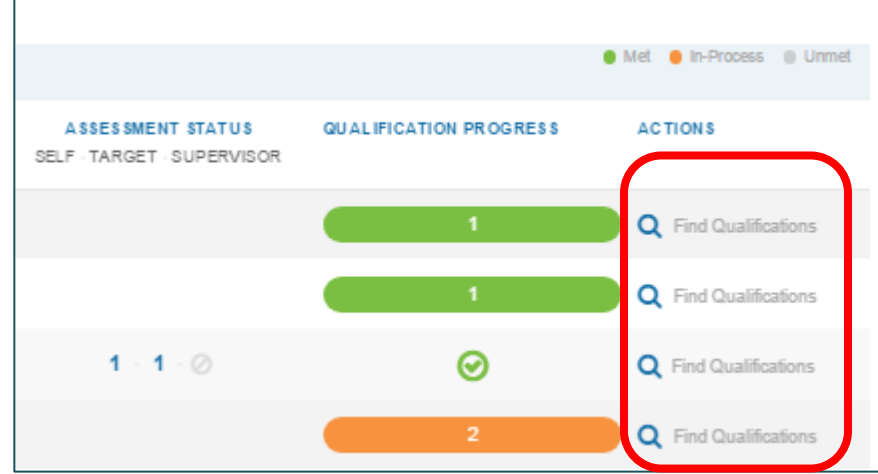

 $\checkmark$  Find Qualification– identify the qualifications that meet a specific performance.

#### **Qualifications: Search/Add Qualifications from the Dashboard**

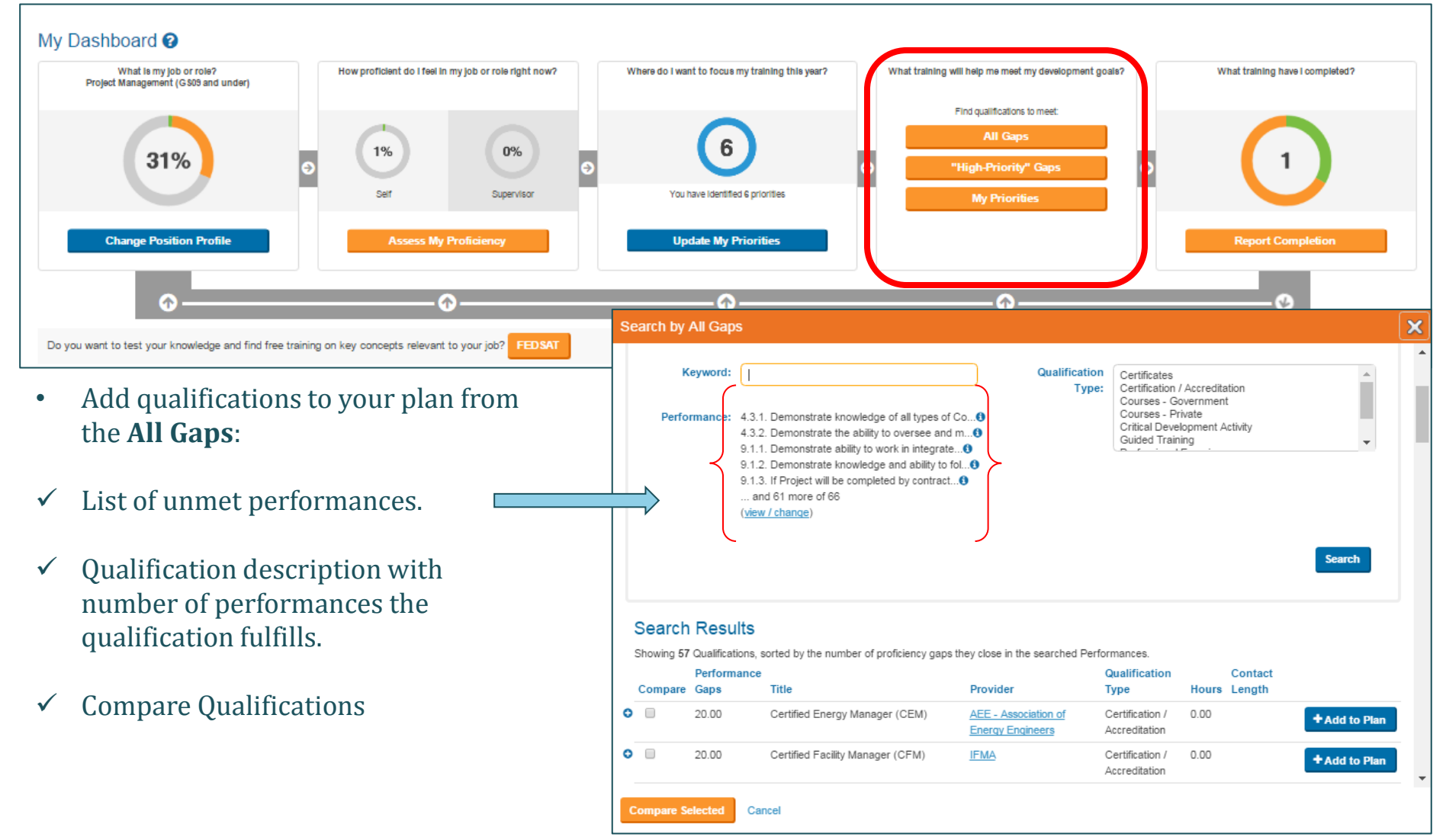

#### **Qualifications: Search/Add Qualifications from the Dashboard**

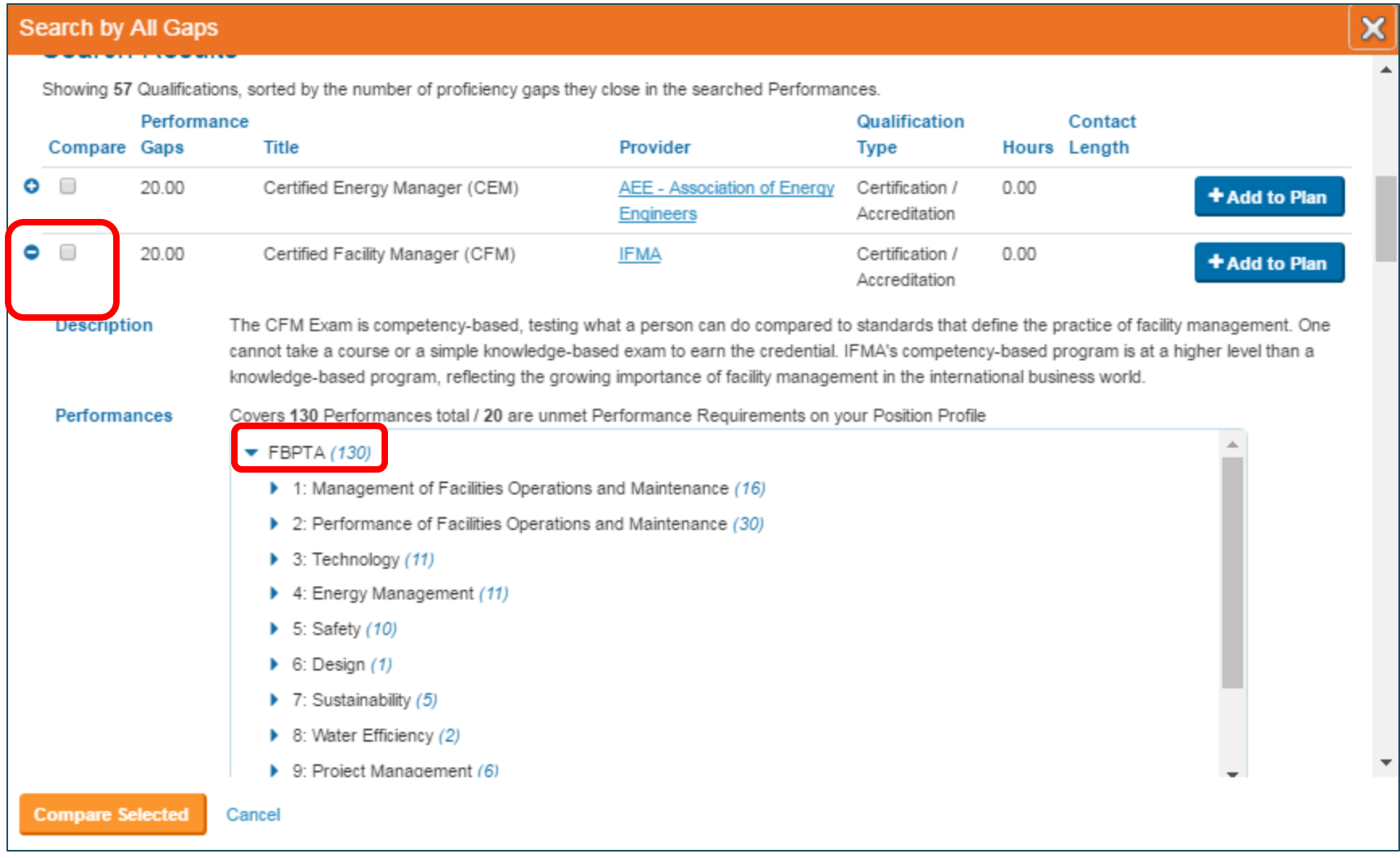

- $\checkmark$  Click FBPTA to see qualification description and list of the unmet performance it covers.
- $\checkmark$  Select more than one qualification to compare them

#### **Qualifications: Search/Add Qualifications from the Dashboard**

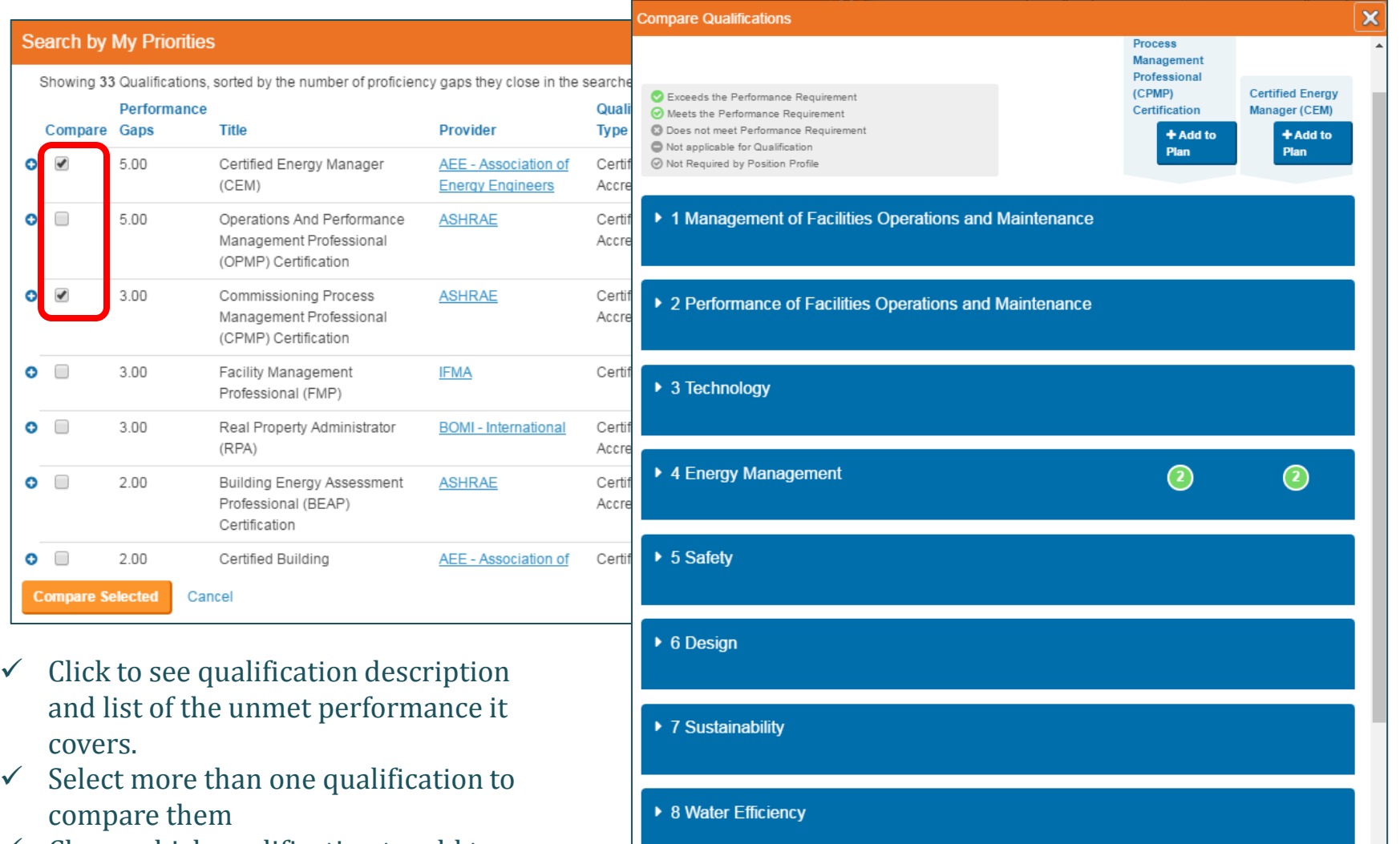

▶ 9 Project Management

Ī

 $\checkmark$  Chose which qualification to add to the plan

 $\odot$ 

 $\odot$ 

#### **Qualifications: Search / Add Qualifications from the Dashboard**

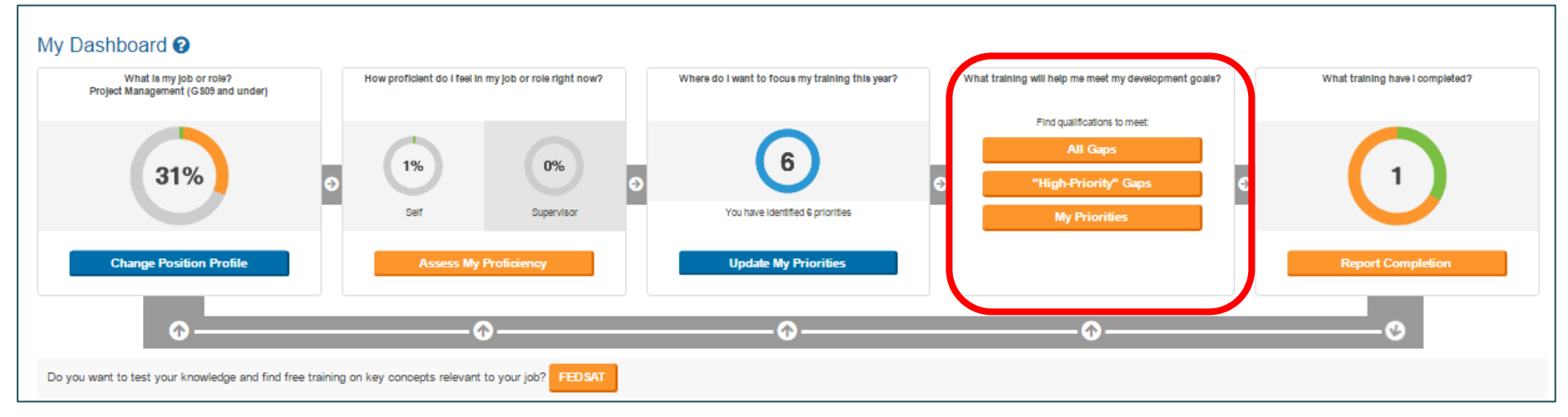

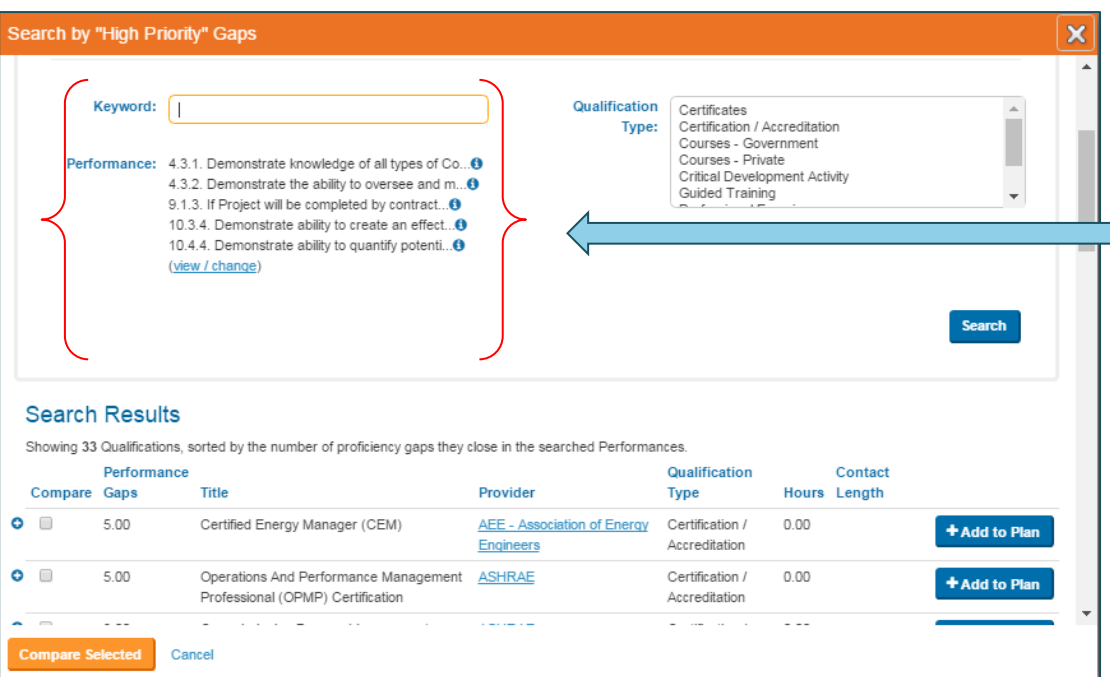

- Add qualifications to your plan from the **High Priority Gap**:
- $\checkmark$  List of unmet High Priorities performances.
- $\checkmark$  Qualification description with # of high performance unmet the qualification fulfills
- $\checkmark$  Compare qualifications.

#### **Qualifications: Search / Add Qualifications from the Dashboard**

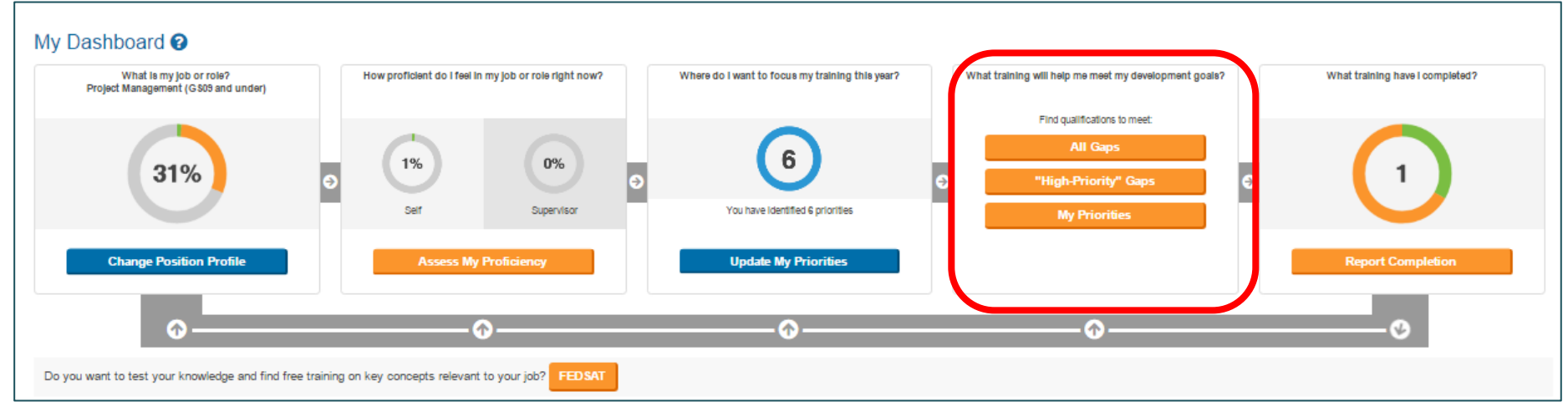

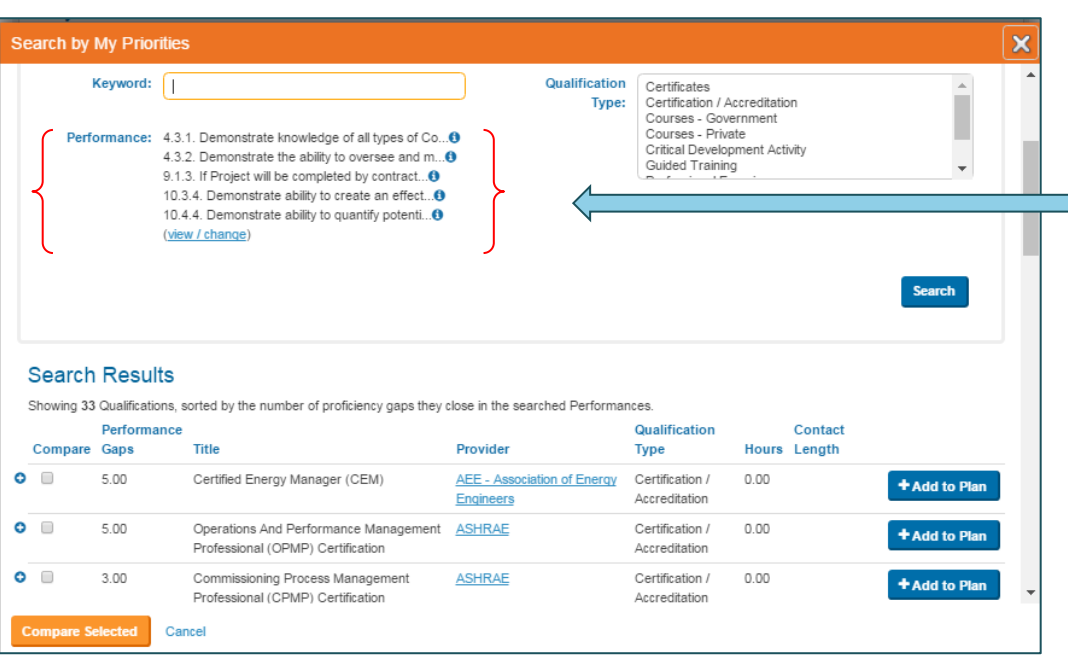

- Add qualifications to your plan from the **My Priority**:
- $\checkmark$  List of unmet performances based on the priority you have assigned
- $\checkmark$  Qualification description with # of performance unmet the qualification fulfills
- $\checkmark$  Compare Qualifications.

## MODULE #5: Facilities

### **Learning Objectives:**

- How to add/modify Facilities information
- What type of information is needed and why

#### **My Facility: Add facilities**

**Add Facility** 

#### My Facilities **E**

#### Show Less Instructions

If you are involved in the operation and maintenance of a building(s) please associate yourself with those buildings here. This would most often apply to Property Managers, Energy Managers, and Operations & Maintenance staff. Data we are collecting includes building consumption data (energy and water), customer satisfaction scores, and service ticket information. This will help correlate professional development efforts with the impact on building efficiency

×

#### **Facility: Enter Facility**

Please identify your facility using the Federal Real Property Profile/Real Property Unique Identifier (FRPP/RPUI) and put this number in the Building ID box. Please consult your supervisor, your agency Federal Real Property Administrator, or Senior Real Property Officer for assistance with identifying your RPUI.

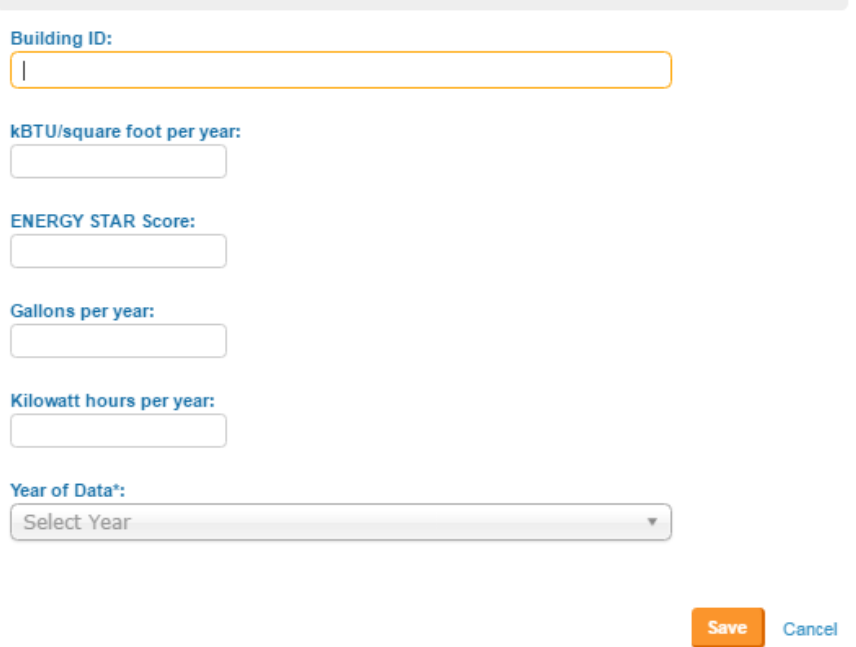

Mostly apply to Property Manager, energy Mangers and Operation & Maintenance Staff.

- Add Facility.
- Fill in the information and the year the data pertain to.
- Save the changes.

### **My Facilities: Modify facilities**

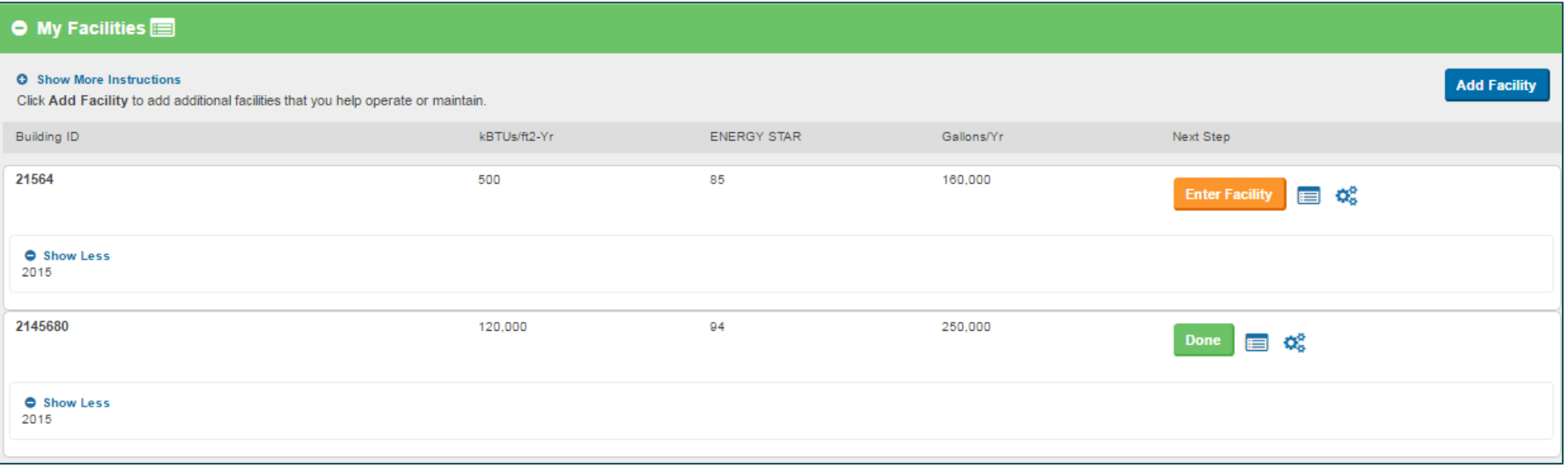

- Navigate the My Facilities tab:
	- $\checkmark$  Review the Facilities listed
	- $\checkmark$  Recalling a Facility that has been submitted
	- $\checkmark$  Delete a Facility

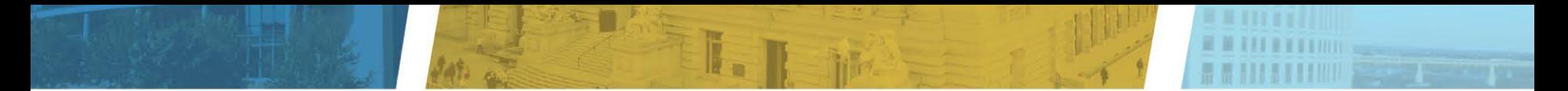

# **Questions or Comments**

Contact Help Desk : [AskFMI@gsa.gov](mailto:AskFMI@gsa.gov)

Download the Accelerate FM User Guide and Training Power Point to help with the transition to using the new Accelerate FM web tool at [www.fmi.gov](https://www.fmi.gov/node/208#overlay-context=node/207)

These files may not be fully accessible. For assistance or to request an additional format, please send a request to [patrick.dale@gsa.gov](mailto:patrick.dale@gsa.gov).